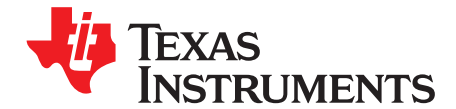

# **TSW140x High Speed Data Capture/Pattern Generator Card**

The Texas Instruments TSW1400 Evaluation Module (EVM) is a next generation of pattern generator and data capture card used to evaluate performances of a wide range of Texas Instruments (TI) high-speed analog-to-digital converters (ADC) and digital-to-analog converters (DAC). For an ADC, capturing the sampled data over an LVDS interface when using a high-quality, low-jitter clock, and a high-quality input frequency, the TSW1400 can be used to demonstrate data sheet performance specifications. Together with the accompanying Labview based Graphic User Interface (GUI), it is a complete system that captures and evaluates data samples from ADC EVM's and generates and sends desired test patterns to DAC EVM's

The TSW1405 is a low cost data capture card with limited capabilities as compared with the TSW1400. The TSW1405 supports pattern capture for most LVDS format TI ADC EVMs, but with a capture buffer limitation of 64K samples. The TSW1405 draws its power from the USB connection to the PC for easy setup and operation. The same TSW1400 Graphical User Interface supports the TSW1405 as well, making for a consistent feel across the different platforms.

The TSW1406 is a low cost pattern generator card with limited capabilities as compared with the TSW1400. The TSW1406 supports pattern generation for most LVDS format TI DAC EVMs, but with a pattern limitation of 64K samples. The TSW1406 draws its power from the USB connection to the PC for easy setup and operation. The same TSW1400 GUI supports the TSW1406 as well.

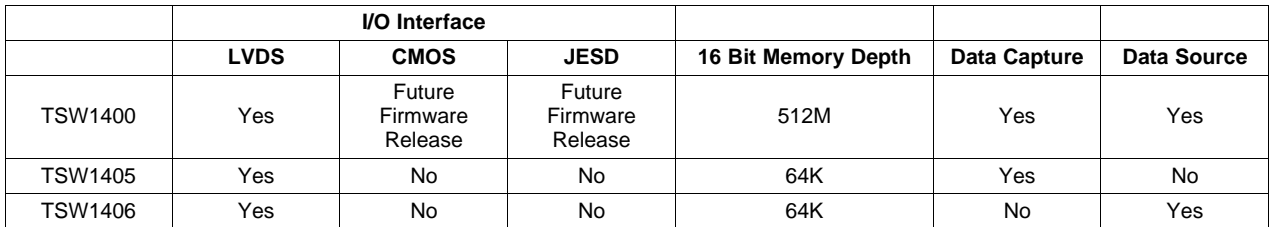

#### **Table 1. TSW140x EVM Features**

#### **Contents**

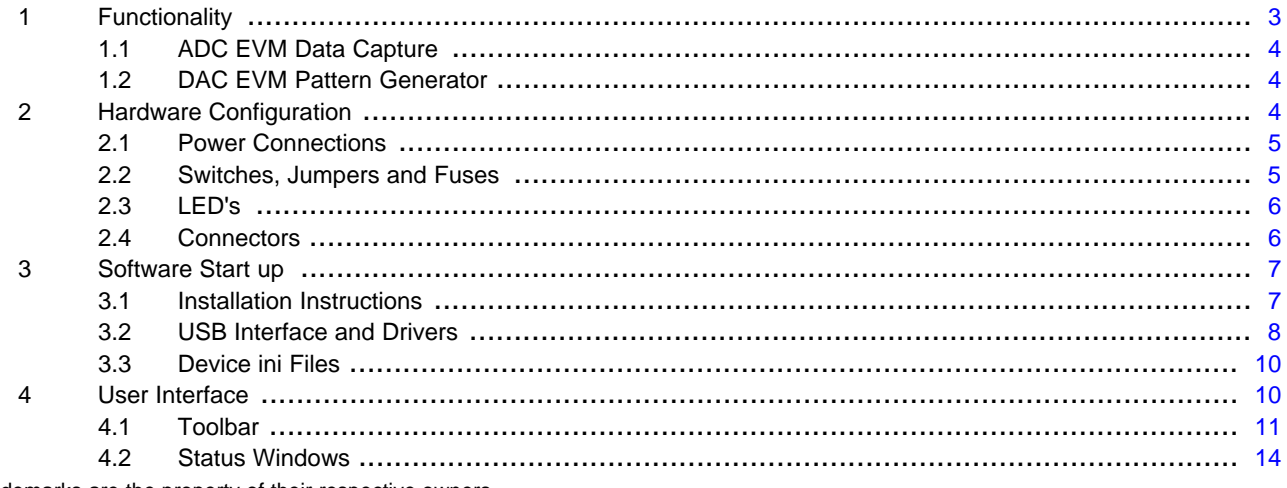

All trademarks are the property of their respective owners.

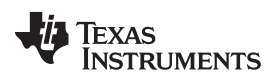

#### www.ti.com

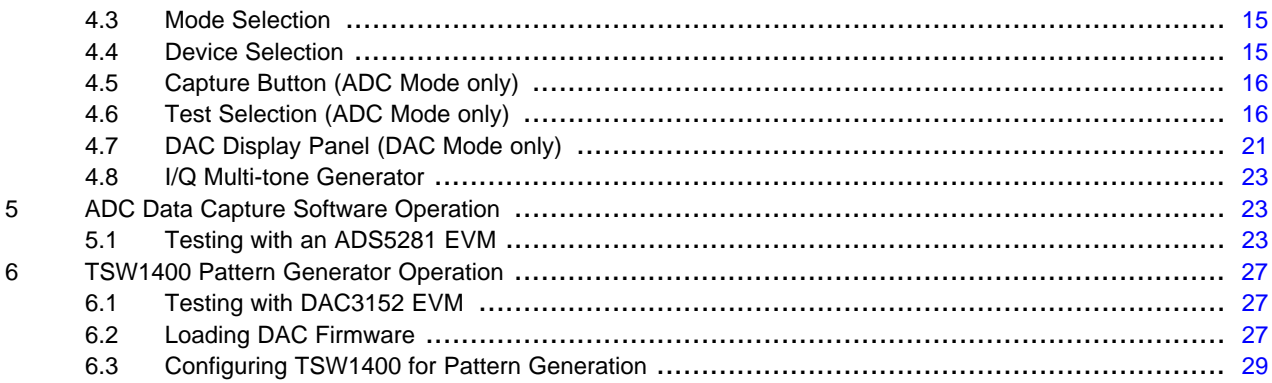

## **List of Figures**

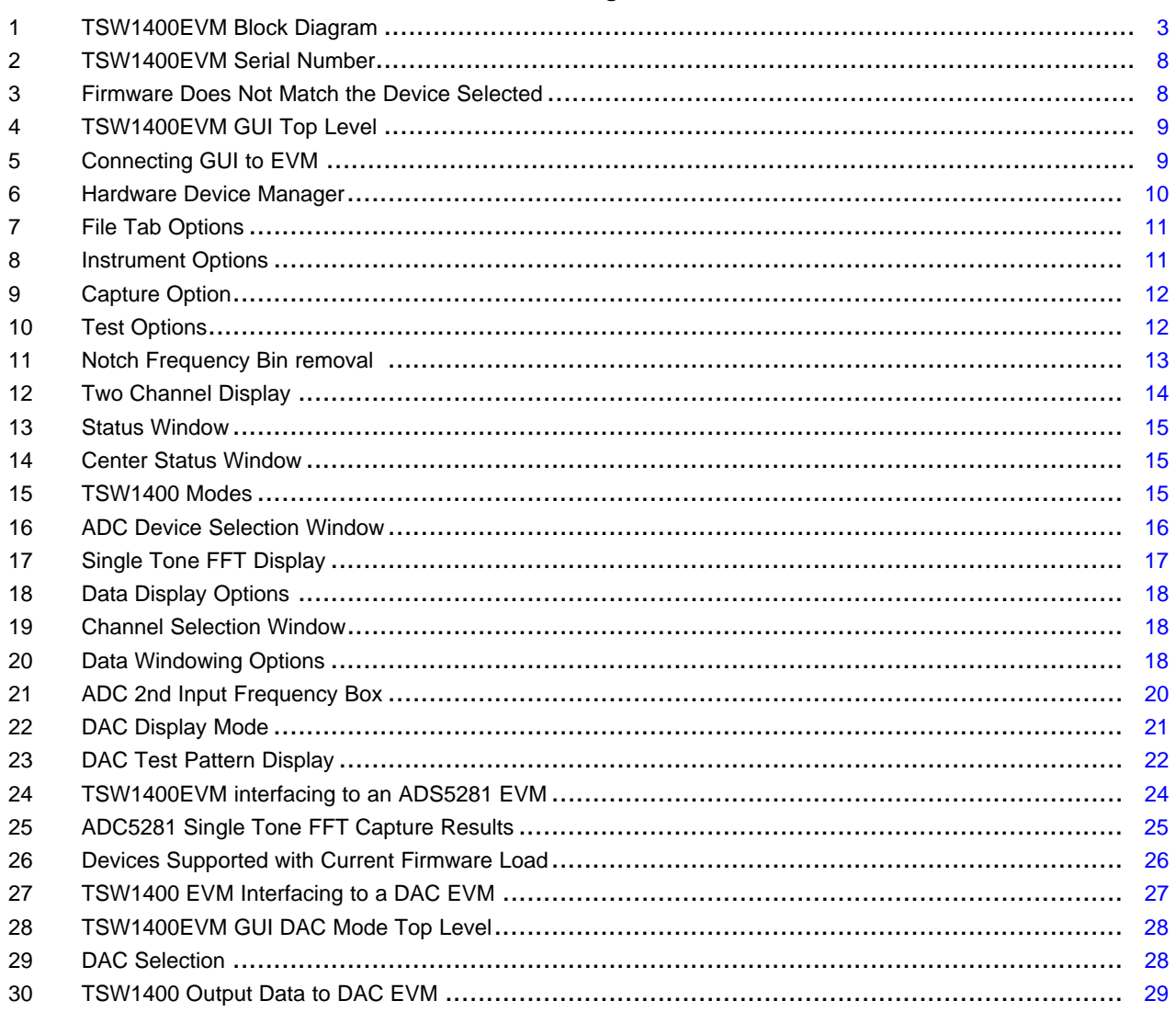

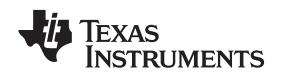

[www.ti.com](http://www.ti.com) Functionality

## <span id="page-2-0"></span>**1 Functionality**

The TSW1400 has two direct interfaces to TI ADC EVM's. One option captures data through a LVDS interface and the other uses a CMOS interface (currently not supported). Sampled data from the ADC is de-serialized and formatted by an Altera Stratix IV FPGA, then stored into an external onboard 1GB DDR memory card. The onboard memory enables the TSW1400 to store up to 512M 16 bit data samples. To acquire data on a host PC, the FPGA reads the data from memory and transmits it on Serial Peripheral Interface (SPI). An onboard high speed USB to SPI converter bridges the FPGA SPI interface to the host PC and GUI.

The TSW1400 has two direct interfaces to TI DAC EVM's. In Pattern Generator Mode, the TSW1400 generates desired test patterns for DAC EVM's under test. These patterns are sent from the host PC over the USB interface to the TSW1400. The FPGA stores the data received into the board DDR memory module. The data from the memory is then read by the FPGA and transmitted to a DAC EVM either across a DAC LVDS interface connector or a CMOS interface connector (currently not supported).

A block diagram of the TSW1400 EVM is shown in [Figure](#page-2-1) 1.

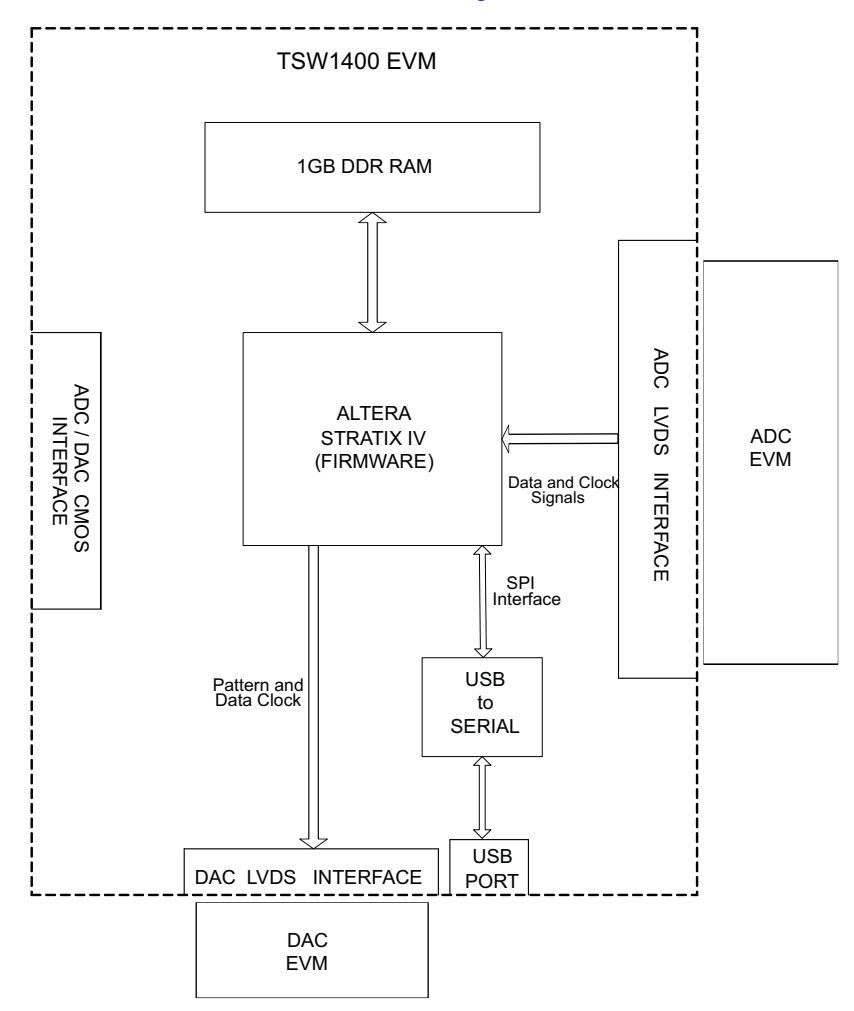

<span id="page-2-1"></span>**Figure 1. TSW1400EVM Block Diagram**

## **1.1 ADC EVM Data Capture**

Many TI high-speed ADCs have LVDS outputs for the digitized data. These ADCs are generally available on an EVM that connects directly to the TSW1400EVM. The common connector between the ADC EVM and the TSW1400EVM is a Samtec high-speed connector with differential pairs routed to adjacent pins and the pairs separated by a ground pin. A common pinout for the connector across a family of EVMs has been established. At present, the interface between the ADC EVM and the TSW1400EVM has defined connections for 35 pairs of LVDS data lines, two clock pairs, and eight general purpose CMOS I/O pins. The TSW1400 has a CMOS interface that is currently unsupported in this release.

The data format for the LVDS data bus can be in one of many formats, all supported by the TSW1400. For single-channel, high-speed ADCs, the data format is commonly a parallel dual-data rate with one output clock . Dual-data rate means that both the rising and falling edges of the clock register data into the TSW1400. For multichannel ADCs, the data is commonly presented in a serialized format, where individual bits of the output data are presented on an LVDS pair one bit at a time, at a higher data rate than the sample rate of the ADC.

Several firmware files are used by the FPGA on the TSW1400 to accommodate both parallel DDR formats an serial LVDS formats, although not at the same time. The GUI will load the FPGA with the appropriate firmware based on the ADC EVM under test selected by the user.

The parallel DDR FPGA program supports several types of data formats. One common format presents odd-numbered data bits on the bus on one clock edge and even-numbered data bits on the bus on the other clock edge. This format is commonly used for ADCs with sampling rates up to 250 MHz. For this bit-wise DDR format, the parallel data bus uses half as many LVDS pairs as there are bits in the sample. For example, a 16-bit ADC uses eight LVDS pairs for data plus an LVDS clock pair for bit-wise DDR. For higher sample rates up to 1 GHz, a sample-wise DDR format is often used. For sample-wise DDR, the data bus width has as many LVDS pairs as the bit resolution of the ADC. On one clock edge, a data sample from the ADC is registered; on the next clock edge, the next data sample from the ADC is registered.

The serial FPGA program also supports several data formats. For one-wire serial formats, the data is serialized onto a single LVDS pair at a rate that is 12 times the sample rate for an ADC with a 12-bit resolution. A one-wire serialization format also is used for 14-bit and 16-bit data at data rates 14 or 16 times the sample rate, respectively. For serial data formats, a DDR LVDS bit clock is used to strobe the serial data bits and to de-serialize the data. An additional clock pair operating at the sample rate of the ADC identifies the sample-word boundaries in the serial data. For multichannel ADCs, a single-bit clock and a single sample-rate clock (frame clock) is used for all of the LVDS data channels. The other common serial data format is two-wire serialization. Two-wire serialization is similar to one-wire serialization except that a data channel uses two LVDS pairs to carry the serialized data at a rate that is half of what it is for one-wire serialization.

## **1.2 DAC EVM Pattern Generator**

Some TI high-speed DAC's have LVDS inputs for the digitized data. These DACs are generally available on an EVM that connects directly to the TSW1400EVM. The common connector between the DAC EVM and the TSW1400EVM is a Samtec high-speed connector with differential pairs routed to adjacent pins and the pairs separated by a ground pin. A common pinout for the connector across a family of EVMs has been established. At present, the interface between these DAC EVM's and the TSW1400EVM has defined connections for 32 pairs of LVDS data lines, two data output clock pairs, four control pairs, two input clock pairs (sync, strobes, and so on), eight general purpose CMOS I/O pins (USB controlled) and 10 general purpose CMOS I/O pins (FPGA controlled). The TSW1400 has a CMOS interface that is currently unsupported. If the DAC EVM supports a CMOS single-ended format, then the TSW3100 system is intended to be used.

#### <span id="page-3-0"></span>**2 Hardware Configuration**

In this section, the various portions of the TSW1400EVM hardware are described.

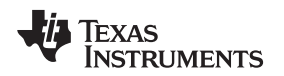

#### **2.1 Power Connections**

The TSW1400EVM hardware is designed to operate from a single-supply voltage of 5 Vdc. The power input is controlled by the ON/OFF switch SW7. Make sure this switch is in the "OFF" position before inserting the power plug. Connect the 5 V output of the provided AC-to-DC power supply to J12 of the EVM and the other power supply cable to 110-120 VAC source.

#### **2.1.1 Output Power Regulators**

The TSW1400 provides two output power sources with these default settings:

- 3.3 V @ 3 A at J10 and the return at J9
- 1.8 V @ 6 A at J8 and the return to J9.

Both power supplies are derived from on-board switching power supplies and controlled by switch SW7. See the TI TPS54620 [\(SLVS949](http://www.ti.com/lit/pdf/SLVS949)) and TPS54325 data sheet ([SLVS932](http://www.ti.com/lit/pdf/SLVS932)) for more information regarding the performance of these devices before deciding to use them to power up external EVM's.

## **2.2 Switches, Jumpers and Fuses**

#### **2.2.1 Switches and Pushbuttons**

Switch SW7 is the main power ON/OFF switch.

Dipswitch SW1 has all switches routed to spare pins on the FPGA. Each switch trace has a pullup to 3.3V and shorts this to ground when the switch is closed. Currently none of the switches are used.

Five pushbutton switches are mounted on the TSW1400EVM. One pushbutton switch currently has a defined function; one of the other switches is reserved for future use.

The CPU\_RESET (SW6) pushbutton causes the FPGA to reset the internal PLL logic.

The CONF/ SPI (SW2) will reload the FPGA from a configuration prom (for future board revision).

#### **2.2.2 Jumpers**

Jumpers JP5, JP6, and JP7 allow the option to break the connection on three GPIO signals that are routed between connector J3 and USB controller U3 through buffer U16. When the jumper shunts are removed and buffer U16 is disabled, the user can provided external signals to three signals going to an ADC EVM that is connected to J3 by using pin 1 of JP5, JP6, and JP7. Connecting pins 1 and 2 of Jumper SJP1 will disable U16. Connecting pins 1 and 2 of Jumper SJP2 will disable U17, which is the buffer providing the GPIO signals to the DAC EVM interface connector. See the TSW1400 EVM schematic for more details.

Jumpers JP3 and JP4 set the output voltage of buffers U16 and U17. These buffers provide GPIO signals between the TSW1400 and ADC and DAC EVM's. When set to pins 1-2, the buffers will provide 1.8 V CMOS logic level signal interface to the ADC and DAC EVM connectors. When set to 2-3, the level will be 3 V. JP3 controls the ADC signals, and JP4 controls the DAC signals. See the TSW1400 EVM schematic for more details.

Jumper JP8 sets the signal output voltage of CMOS\_PORT1[19:1] bus on connector J1. When set to pins 1-2, the FPGA will provide 1.8 V CMOS logic level signals. When set to 2-3, the level will be 3 V.

#### **2.2.3 Fuses**

Fuse F1 is in line with the EVM input power. This is used along with diode D14 to protect the board from surges and over voltage on the input power supply.

Fuse F2, when installed, will provide 6VDC to the DAC EVM interface connector J4.

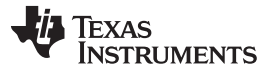

#### Hardware Configuration [www.ti.com](http://www.ti.com)

#### **CAUTION**

When using this 6 VDC for a DAC EVM, make sure the DAC EVM power connection is removed.

## **2.3 LED**'**s**

Eleven LED's are on the TSW1400EVM to indicate the presence of power and the state of the FPGA.

The LED on the left edge of the board illuminates to indicate the presence of a 5-V power to the board after SW7 is placed in the "ON" position.

LED D1 illuminates to indicate that the FPGA programming has completed and is now operational.

USER\_LED0 and LED1 indicate transmission of data samples over SPI interface.

USER LED2 turns off when the FPGA is in reset mode.

USER\_LED3 indicates the FPGA PLL1 is locked to the ADC input clock from port 0.

USER\_LED4 indicates the FPGA PLL2 is locked to the ADC input clock from port 1.

USER\_LED5 indicates that the DDR memory initialization is complete and the interface is ready to use.

USER\_LED6 and LED7 indicate that the two SPI FIFO's are empty.

LED D10 indicates the presence of 6-V power to the DAC EVM interface connector J4.

## **2.4 Connectors**

The TSW1400 EVM has several connectors to allow for direct plug in of various TI CMOS and LVDS ADC and DAC EVM's.

#### **2.4.1 Input LVDS ADC Interface Connector**

The connection between the TSW1400EVM and the ADC EVM to be tested is through a 128-pin High speed Samtec connector. 35 LVDS data pairs plus two LVDS clock pairs have a defined position in the connector pinout that is common between the TSW1400EVM and many TI ADC EVMs. For the parallel LVDS DDR data format, the bit clock runs at the same rate as the sample clock to the ADC. For the serial LVDS data format, the bit clock runs at a higher multiple of the ADC sample clock and is used to strobe the serial data into the TSW1400EVM and then de-serialize the data. For the serial LVDS data format, a second clock is provided, called the frame clock or FCLK, that runs at the sample rate and is used to delineate the sample boundaries in the serial data stream. The frame clock line can be used as a second clock in the parallel LVDS DDR format that uses two data buses. The data direction for the LVDS data pairs is always defined as the ADC EVM driving the signal through the connector to the TSW1400EVM FPGA, with integrated 100 Ω termination in the FPGA.

For one-channel parallel DDR bit-wise data formats, eight of the LVDS data pairs are used to support up to 16-bit-resolution ADCs at up to 250-MHz sampling rates. For one-channel parallel DDR sample-wise data formats, 14 of the LVDS data pairs are used to support up to 14-bit-resolution ADCs at up to 500-MHz sampling rates. For two-channel parallel DDR bit-wise data formats, 14 of the LVDS data pairs are used to support two channels of 14-bit resolution at up to 250-MHz sampling rate.

For serial data formats, eight of the LVDS data pairs support up to eight channels of one-wire serial ADCs at up to 65-MHz sampling rate or four channels of two-wire serial ADCs at up to 125-MHz sampling rates.

Eight extra CMOS single-ended signals are defined in the Samtec connector that are sourced from the USB interface through the connector to the ADC EVM. These signals, in the future, will allow the GUI to control the SPI serial programming of the ADC for those ADC EVMs that support this feature.

The Samtec connectors snap together with no screws or other mechanism to hold the TSW1400EVM and the ADC EVM together. The TSW1400EVM comes with standoff posts for setting the TSW1400EVM flat on a bench or table. The ADC EVM has shorter standoff posts so that the TSW1400EVM and ADC EVM will lay flat on a bench or table and stay snapped together during use.

[www.ti.com](http://www.ti.com) Software Start up

#### **2.4.2 JTAG Connector**

The TSW1400EVM includes an industry-standard JTAG connector that connects to the JTAG ports of the FPGA and the programming pins of the FPGA EEPROM. Jumpers on the TSW1400EVM allow for either the FPGA or the FPGA EEPROM to be programmed from the JTAG chain. The JTAG connector is to be used for trouble shooting only. The board default setup is with the FPGA JTAG pins connected to the USB interface. This allows the FPGA to be programmed by the GUI though the USB interface. The current design does not support the use of the FPGA EEPROM. Every time the TSW1400 EVM is powered down, the FPGA configuration is removed. The user must program the FPGA through the GUI after every time the board is powered up.

In future versions, once the FPGA is power-cycled or re-programmed by the CONF/SPI pushbutton, the current loaded FPGA bit file will be lost and the FPGA will revert to the bit file that is stored in the FPGA EEPROM.

## **2.4.3 Input CMOS ADC Interface Connector**

The TSW1400EVM includes a CMOS ADC interface connector (J1) which is currently not supported. For ADC EVM's that require CMOS data capture, the TSW1200EVM is recommended.

## **2.4.4 Output LVDS Connector**

The connection between the TSW1400EVM and the DAC EVM to be tested is through a 192-pin High speed Samtec connector. 32 LVDS output data pairs plus two LVDS output clock pairs, four differential control pairs (sync, strobes, and so on), two input clock pairs, eight general purpose CMOS I/O pins (USB controlled) and 10 general purpose CMOS I/O pins (FPGA controlled). These signals have a defined position in the connector pinout that is common between the TSW1400EVM and many TI DAC EVM's.

## **2.4.5 Output CMOS DAC Interface Connector**

The TSW1400 has a CMOS interface that is currently unsupported. If the DAC EVM supports a CMOS single-ended format, then the TSW3100 system is recommended to be used.

## **2.4.6 USB I/O Connection**

Control of the TSW1400EVM is through a USB connection to a PC running Windows operating system. For the computer, the drivers needed to access the USB port are included on the TSW1400 installation software that can be downloaded from the web. The drivers are automatically installed during the installation process. On the TSW1400EVM, the USB port is used to identify the type and serial number of the EVM under test, load the desired FPGA configuration file, capture data from ADC EVM's, and send test pattern data to the DAC EVM's.

On first connection of the USB port to a computer, the Microsoft Found New Hardware Wizard appears. Follow the dialog box prompts as covered in the Software Installation section of this User's Guide.

## <span id="page-6-0"></span>**3 Software Start up**

## **3.1 Installation Instructions**

- Download the latest version of the GUI software files and User's Guide manual to a local location on a host PC. These can be found on the TI website by entering "TSW1400EVM" in the search parameter window at TI.com.
- Unzipping the software package will generate a folder called "High Speed Data Converter Pro xpx", where xpx is the version number. Under this folder will be a "setup.bat file, a folder called "EVM GUI" and another folder called "FTDI". The EVM GUI folder contains the GUI code and the other folder contains the drivers for the USB interface.
- If running the software for the first time, run the file called "setup.bat". This will load the FTDI drivers followed by installing the HighSpeed Data Converter Pro GUI software.
- Follow the on-screen instructions during installation.
- Once installed, the GUI executable will reside in the following directory.

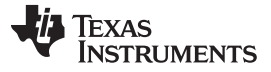

- C:\Program Files\Texas Instruments\High Speed Data Converter Pro.
- Connect one end of a mini-USB cable to J5 (top right corner) of the TSW1400 and the other end to a host PC USB port.

**NOTE:** Launch and connect the TSW1400 GUI to the EVM before starting older TI HSDC GUI's.

- If not already connected, connect the provided 5 VDC power supply to J12, located on the bottom left corner of the board and the end to 110-120 VAC source. Set SW7 to the "ON" position.
- To start the GUI, click on the file called "High Speed Data Converter Pro.exe", located under "C:\Program Files\Texas Instruments\High Speed Data Converter Pro". **NOTE:** If an older version of the GUI has already been installed, make sure to uninstall it before loading a newer version.

## **3.2 USB Interface and Drivers**

The TSW1400 GUI will first attempt to connect to the EVM USB interface. If the GUI identifies a valid board serial number, a pop-up will open displaying this value, as shown in Figure 2. The serial number will also have an EVM type number attached to it. This indicates to the GUI which of the three TSW140x boards is being used. It is possible to connect several TSW1400 EVM's to one host PC but the GUI can only connect to one at a time. In the case were multiple boards are connected to the PC, the pop-up will display all of the serial numbers found. It is then up to the user to select which board the GUI will be associated.

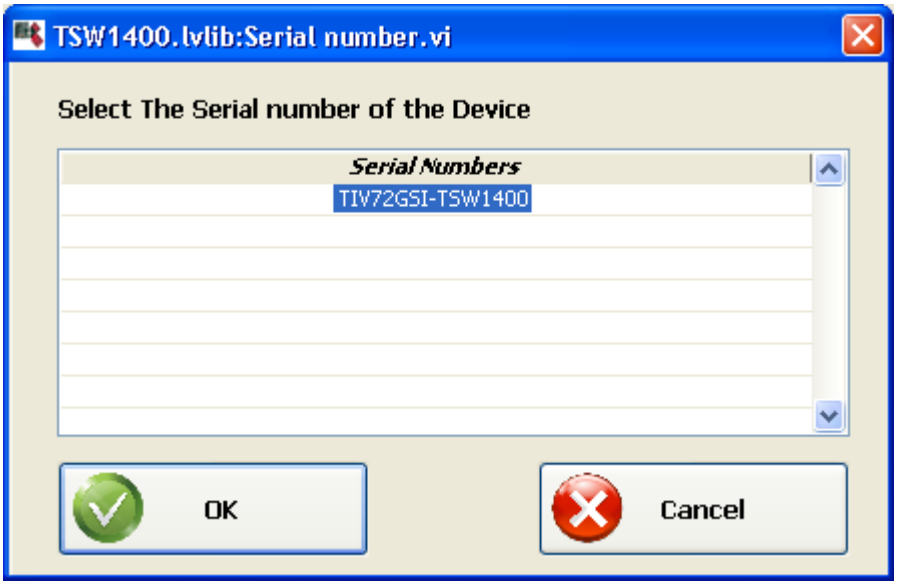

**Figure 2. TSW1400EVM Serial Number**

<span id="page-7-1"></span><span id="page-7-0"></span>Click on "OK" to connect the GUI to the board. If the FPGA firmware version read by the GUI does not match the firmware to be used as determined by the device selected, the following message will appear as shown in [Figure](#page-7-1) 3. This message also appears after power up as the FPGA is not programmed.

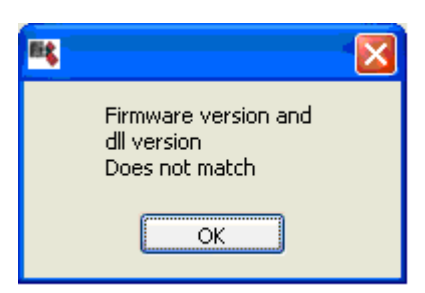

**Figure 3. Firmware Does Not Match the Device Selected**

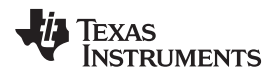

[www.ti.com](http://www.ti.com) Software Start up

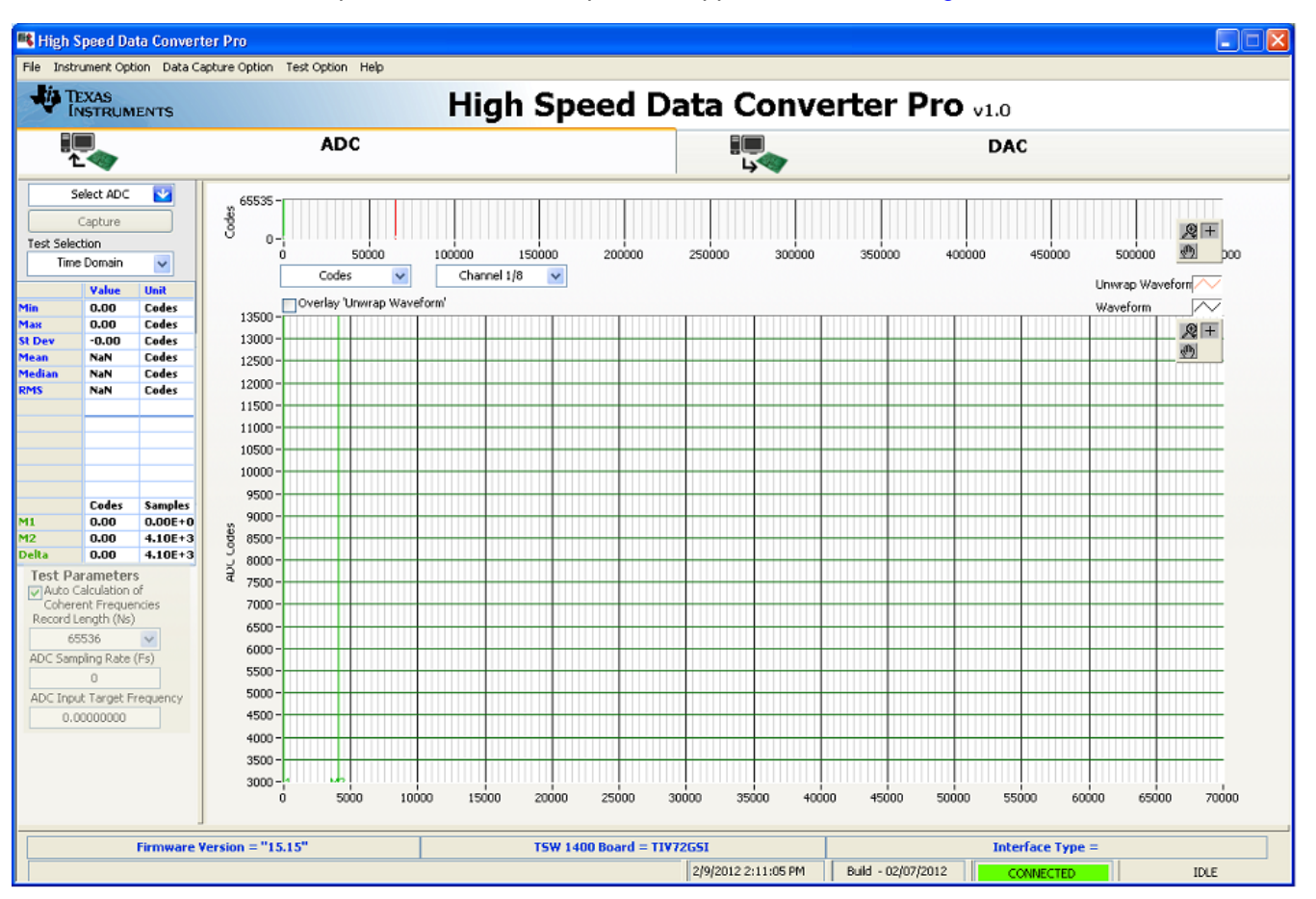

Click on "OK". The Top level GUI will now open and appear as shown in [Figure](#page-8-0) 4.

**Figure 4. TSW1400EVM GUI Top Level**

<span id="page-8-0"></span>After the software has established a connection, if the message "Board not Connected" opens, double check the USB cable connections and that power switch SW7 is in the "ON" position. If the cable connections appear fine, try establishing a connection by clicking on the "Instrument Option" tab at the top left of the GUI and select "Connect to the Board" (see [Figure](#page-8-1) 5). If this still does not correct this issue, check the status of the host USB port.

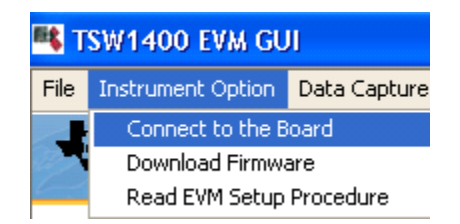

**Figure 5. Connecting GUI to EVM**

<span id="page-8-1"></span>When the software is installed and the USB cable has been connected the TSW1400EVM and the PC, the TSW1400 USB serial converter should be located in the Hardware Device Manager under the Universal Serial Bus controllers as shown in [Figure](#page-9-0) 6. This is a quad device which is why there is an A, B, C, and D USB Serial Converter shown. When the USB cable is removed, these four will no longer be visible in the Device Manager. If the drivers are present in the Device Manager window and the software still does not connect, cycle power to the board and repeat the steps above.

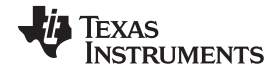

User Interface [www.ti.com](http://www.ti.com)

Device Manager 10 File **Action** View Help 12 田 烈 61 ÷ 丽 Sound, video and game controllers 中 × System devices Ė-⊟ ब्हि Universal Serial Bus controllers <del>မို့</del> Generic USB Hub <del>မ</del>ို့ Generic USB Hub Generic USB Hub € Intel(R) 82801G (ICH7 Family) USB Universal Host Controller - 27C8 Intel(R) 82801G (ICH7 Family) USB Universal Host Controller - 27C9 Intel(R) 82801G (ICH7 Family) USB Universal Host Controller - 27CA Intel(R) 82801G (ICH7 Family) USB Universal Host Controller - 27CB ☞ Intel(R) 82801G (ICH7 Family) USB2 Enhanced Host Controller - 27CC € USB Composite Device <del>မွ</del>ို USB Root Hub USB Root Hub USB Root Hub <del>မွေး</del> USB Root Hub <del>ද</del>ු USB Root Hub <del>ද</del>ි USB Serial Converter A ↓ USB Serial Converter B <del>မ</del>ြို့ USB Serial Converter C USB Serial Converter D

**Figure 6. Hardware Device Manager**

## <span id="page-9-0"></span>**3.3 Device ini Files**

Included in the installation for the TSW1400 GUI software is a subdirectory of ini files for each category of ADC and DAC that is supported by the TSW1400EVM. TI strongly recommends that these files are not edited except at the factory. These files contain necessary information for the GUI software to properly configure the TSW1400EVM FPGA registers for proper operation with the desired ADC or DAC EVM. Some of the entries within the ini file are obvious, such as defining the bit resolution for a device to be 11, 12, 14, or 16 bits. Other entries in the ini file define for the FPGA which LVDS pairs within the Samtec connector define the data bus, and correct operation may not be possible if these entries are edited. The use of ini files allows for new device types to be supported by the TSW1400EVM as they become available without having to modify, re-release, or re-install the TSW1400 GUI software. New device types may be supported at a later date simply by adding a new ini file to the proper subdirectory. This file can be found on the TI website under the TSW1400 product folder.

## **4 User Interface**

When the TSW1400 GUI software is started, the initial setup screen of [Figure](#page-8-0) 4 appears. The TSW1400EVM serial number is reported in the lower center of the GUI. After the FPGA is loaded with the selected firmware, the GUI would reports the firmware version in the bottom left and the interface type will be reported in the lower right. The connection status should read "Connected" and be highlighted in green (lower center of the GUI). The status pane, located in the lower right, will report "IDLE". Many of the TSW1400 software controls are available from the main screen, such as "ADC or DAC" mode, "Select device", "Capture and Test Selection" (ADC mode only), and "Load File to transfer to TSW1400" (DAC mode only).

#### **4.1 Toolbar**

The toolbar contains options and settings that are independent of the device selected for test or the test to be performed, such as configuration options and save/recall operations. The operations available under the toolbar are grouped in categories as follows: File, Instrument Option, Data Capture Option, Test Option and Help.

#### **4.1.1 File Options**

The file tab contains all of the options for saving or importing test results. Placing the mouse indicator over the File tab will open a window with the available options as shown in [Figure](#page-10-0) 7.

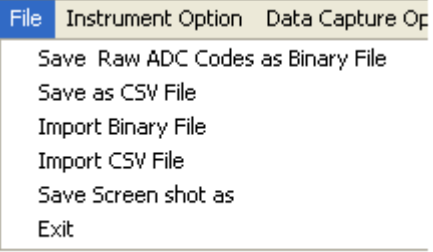

#### **Figure 7. File Tab Options**

<span id="page-10-0"></span>There are options for saving the ADC captured data as CSV or Binary format in a directory specified by the user for export or archival purposes. The "Save as CSV File" and "Save as Binary File" will save the results that are displayed in the test window. If the Single Tone FFT test is active, then the FFT plot will be saved, along with the performance statistics and setup information. If the Time Domain test is active, then the Time Domain plot will be saved along with the time domain statistics. The "Save Screen shot as " option, when selected, will open a window that will allow the user to save the current GUI screen shot as either a bmp, jpeg, or png file in the directory specified by the user.

The GUI provides an option to use simulated input data in place of an actual ADC evm. To use this feature, select 'Simulate ADC" in the device selection drop down. Click on the "Capture" button. A new window will open asking for an input test file. This file must be in text format having integer values from -32768 to 32767, one column per channel, and will be used by the GUI as input data for display and analysis. For two channel test cases, this file must be 16 bit interleaved binary data, where channel 1 is the first sample and channel 2 is the second sample.

#### **4.1.2 Instrument Options**

The Instrument Options menu tab contains four options: Reinitialize Instrument, Read EVM Setup Procedure, Download Firmware, and Connect to the Board as shown in [Figure](#page-10-1) 8.

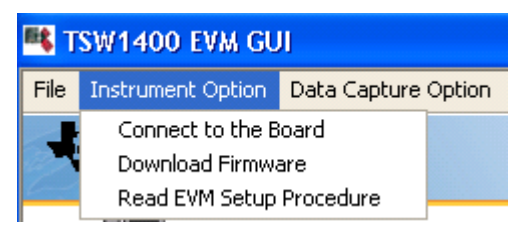

**Figure 8. Instrument Options**

<span id="page-10-1"></span>The Read ADC EVM Setup Procedure command causes the TSW1400 software to read a comment string from the ini file for the device that is currently selected and then display that comment string in the status pane. This comment string generally contains necessary setup information pertaining to the EVM under test, such as possibly requiring a non-default data format or required jumper setting for the EVM to communicate properly with the TSW1400EVM.

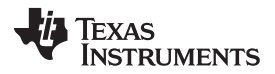

The Download Firmware command allows the user to select a file that will be used to program the FPGA. These files need to be .rbf files for this to work. The files used by the GUI currently reside in the directory called "Firmware", under the TSW1400 directory. This option would be used if the GUI cannot identify the firmware file called out in the ini file, or if an advanced user has a new file they would like to try.

The Connect to the Board command will cause the GUI to read the serial number inside the USB controller on the TSW1400 and display the value found or report that no board is connected. This can be used when a user removes power from the TSW1400 board, then re-applies power while leaving the GUI active.

#### **4.1.3 Data Capture Option**

The Data Capture Option (ADC mode only) has two options: Capture Option or Trigger Option (currently not supported). Selecting Capture Option opens a new window as shown in [Figure](#page-11-0) 9.

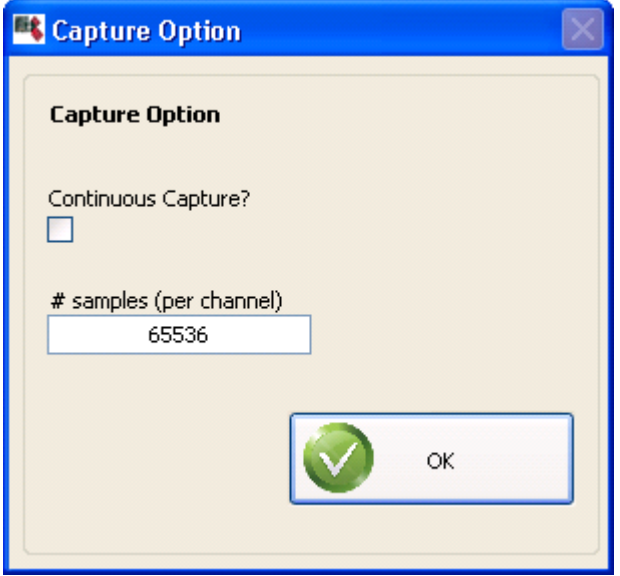

**Figure 9. Capture Option**

<span id="page-11-0"></span>The user can adjust the number of samples to capture from 4096 to 524,288. The GUI will round down to the nearest multiple of 4096 and display this value. This captured data will be displayed in the codes graph of the main screen as another method of letting the user know how many samples of data has been collected. This number will set the maximum size that can be used for the Record Length value on the main window. When Continuous Capture option is selected, the GUI will keep performing data captures and displaying the results.

#### **4.1.4 Test Option**

<span id="page-11-1"></span>The Test Option menu tab allows for setting the parameter options for the Single Tone FFT test, notch frequency bins, Cursor Locks, an option to display 2 channels, and a dBFs/dBc display option as shown in [Figure](#page-11-1) 10.

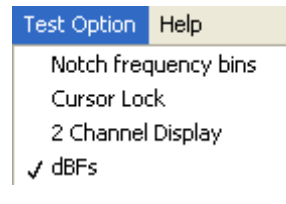

**Figure 10. Test Options**

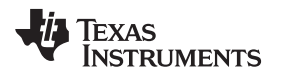

#### **4.1.4.1 dBFs**

When selected, SNR, SFDR, and SINAD results will be display in dBFs. When not selected, the results will be displayed in dBc.

#### **4.1.4.2 Notch Frequency Bins**

The Notch Frequency Bins option allows the user to remove a number of bins from the SNR calculation of the input frequency around the fundamental, DC and a predetermined number of harmonics. The default values for these settings when the capture is using rectangular mode is 0, 0, 1, 5, as shown in [Figure](#page-12-0) 11. When the capture mode is set to windowing, the default values are 5, 5, 5, 5.

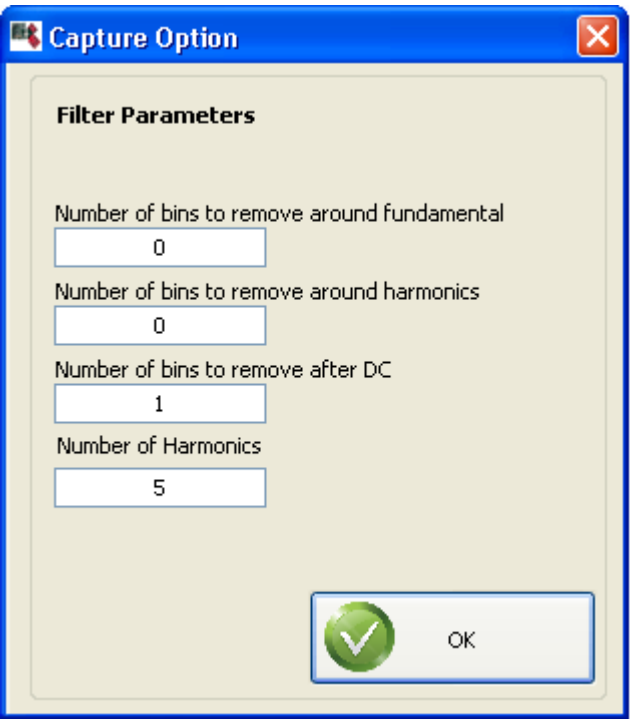

**Figure 11. Notch Frequency Bin removal**

<span id="page-12-0"></span>By default, the noise calculations for SNR and SINAD are based on the FFT of the captured data with the Notch Filter parameters applied. The first FFT bin at DC is not used because the first bin contains DC offset and thus does not effect AC parameters or Ac performance. The rest of the FFT bins out to the Nyquist frequency are included in the calculation of the total nois e.

# **4.1.4.3 2 Channel Display and Cursor Lock**

If the 2 channel display option is selected, a second data capture display window will open [\(Figure](#page-13-0) 12). The user can now use this window to display the same channel but a different parameter, or a different channel if a multi-channel ADC is under test. To remove the second channel display and go back to a single channel display, click on this option again to remove the selected check mark.

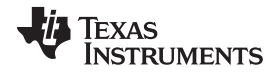

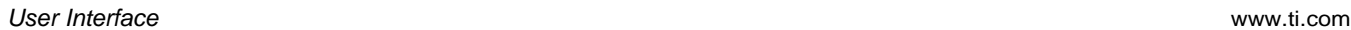

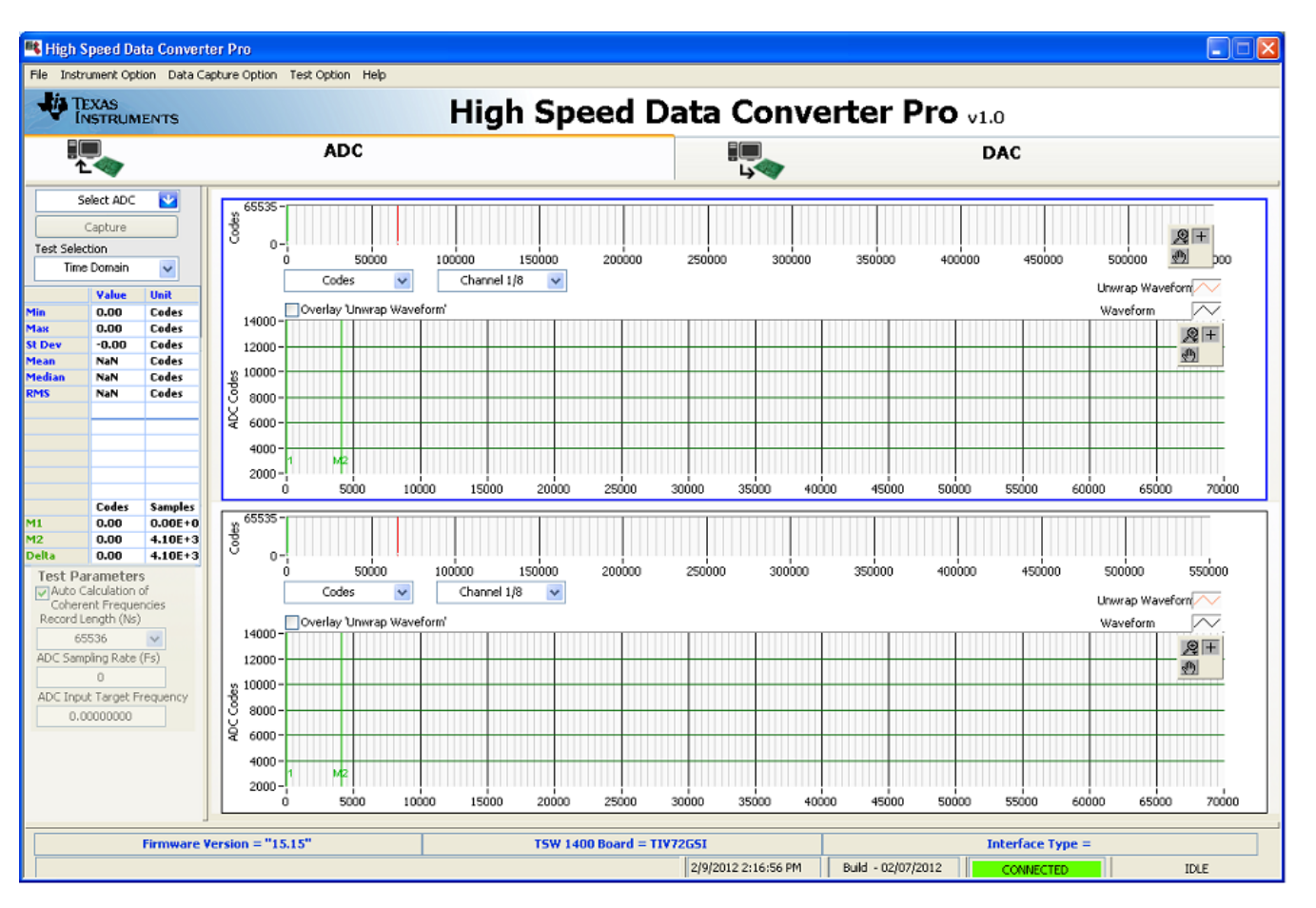

**Figure 12. Two Channel Display**

When 2 channels are displayed, if Cursor lock is enabled, the cursors in the lower display will be locked to the ones in the upper display.

#### <span id="page-13-0"></span>**4.1.5 Help**

Clicking on the help tab will open a window with three options. The first option, labeled "About", will open a status window displaying the current version of the GUI, the software DLL, and the loaded firmware.

The second option labeled "Degug Support", will enable a debug email option. With this option enabled, if a GUI error occurs, the software will prompt the user that it is emailing a debug log to a TI support team. For every subsequent error until the user disbales this feature, the GUI will silently send the log file. The third option, labeled "TSW1400 Help", opens a window displaying the contents of the User's Guide, allowing the user to search for topics regarding the operation of the GUI.

## **4.2 Status Windows**

The TSW1400 GUI reports system status such as downloading, capturing, warnings, errors, and informational output in several locations. In the lower right portion of the screen, when the GUI is loading the FPGA, loading data to memory, or performing a data capture, a rolling bar will appear in place of the IDLE message. A new window will also open in the middle of the screen describing what the GUI is currently doing. An example showing these status windows during a firmware load is shown in [Figure](#page-14-0) 13.

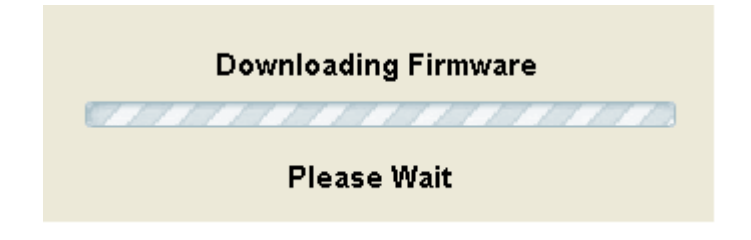

**Figure 13. Status Window**

<span id="page-14-0"></span>During operation of the TSW1400 software, warnings may appear in the center status window if selections made from the drop-down menus of the interface are incompatible with the hardware selections or settings. For example, if a sample rate is entered that is faster than that supported by a particular ADC data sheet, a warning will appear as shown in [Figure](#page-14-1) 14.

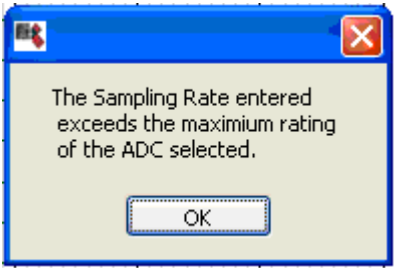

**Figure 14. Center Status Window**

#### <span id="page-14-1"></span>**4.3 Mode Selection**

The first selection a user needs to make is to select the type of EVM that is to be tested with the TSW1400 EVM. The user will click on either the "ADC" or "DAC" button located at the top of the GUI as shown in [Figure](#page-14-2) 15.

<span id="page-14-2"></span>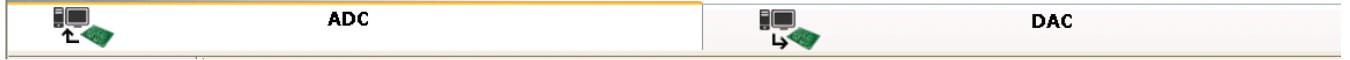

**Figure 15. TSW1400 Modes**

The mode selected will determine the main screen format. When ADC is selected, the GUI will be setup for displaying ADC data capture results. If DAC is selected, the GUI will setup controls to load a test pattern, create a test pattern, and display the graphical representation of the test pattern to be sent to a DAC EVM once the file has been read by the GUI.

## **4.4 Device Selection**

After the board mode has been set, the user needs to select the device to be tested from the device selection drop-down menu. If the GUI is in ADC mode, clicking on the drop down arrow will display the ADC options available, as shown in [Figure](#page-15-0) 16. If in DAC mode, the list will display available DAC's.

| <b>EX TSW1400 EVM GUI</b>         |                                                                                                    |                                                                                                 |  |  |
|-----------------------------------|----------------------------------------------------------------------------------------------------|-------------------------------------------------------------------------------------------------|--|--|
|                                   | File Instrument Option Data Captur                                                                                                    |                                                                                                 |  |  |
| <b>TEXAS</b><br>MINSTRUMENTS      |                                                                                                    |                                                                                                 |  |  |
|                                   | $\sim$ 0.000 $\sim$                                                                                                    |                                                                                                 |  |  |
| M<br>M<br>šť<br>M<br>M<br>RÍ<br>D | Select ADC<br>Select ADC<br>ADS4149<br>AD55231<br>ADS5263_1W<br>AD55263 2W<br>AD55281<br>ADS5294 1w<br>AD55400<br>ADS5400 1BUS<br>ADS5400 2BUS<br>ADS5459<br>AD55474<br>ADS5485<br>AD55493<br>ADS54RF63<br>AD558C48<br>ADS62p49<br>AFE5804<br>AFE5805<br>AFE5806<br>AFE5807<br>AFE5851 | $\ddot{\phantom{a}}$<br>Is.<br>Is.<br>ls.<br>Is.<br>ls.<br>ls.<br>lles<br>E+O<br>$E + 3$<br>E+3 |  |  |

**Figure 16. ADC Device Selection Window**

Each device that has an ini file installed in the proper directory automatically has an entry in the device selection drop-down menu.

## <span id="page-15-0"></span>**4.5 Capture Button (ADC Mode only)**

The Capture button initiates a data capture once all other selections are made. The data capture can be a single capture and display, or a continuous repeating capture (Data Capture Option tab in Tool Bar). When continuous capture is enabled, this button display will change from "Capture" to "Stop". Clicking on this mode when in this mode will stop the continuous capture.

## **4.6 Test Selection (ADC Mode only)**

The Test Selection drop-down has options for displaying data as a Time Domain, Single Tone, Two Tone, or ACPR. The Single Tone FFT displays the power spectrum of the captured data with calculated AC performance statistics. Time Domain displays the raw captured data in the format of a logic analyzer display and output level over time. Two tone mode sets up cursors and displays results normally used with this type of testing. ACPR is currently not supported with this release.

[www.ti.com](http://www.ti.com) User Interface

#### **4.6.1 Single Tone FFT**

The Single Tone FFT screen is shown in [Figure](#page-16-0) 17. The larger central pane displays the FFT power spectrum, whereas the calculated statistics are grouped into categories on the left side of the screen. Settings and inputs relevant to the test are entered in drop-down menus or text input boxes on the bottom left portion of the window.

The red horizontal line shown is the RMS line. This line indicates the RMS average of the noise floor of the FFT plot. The RMS average is computed over all of the FFT bins except the bin containing the input frequency. More precisely, the RMS line  $=$  SINAD  $+$  FFT Record Length Process Gain where FFT Record Process Gain = 10log(number of points/2).

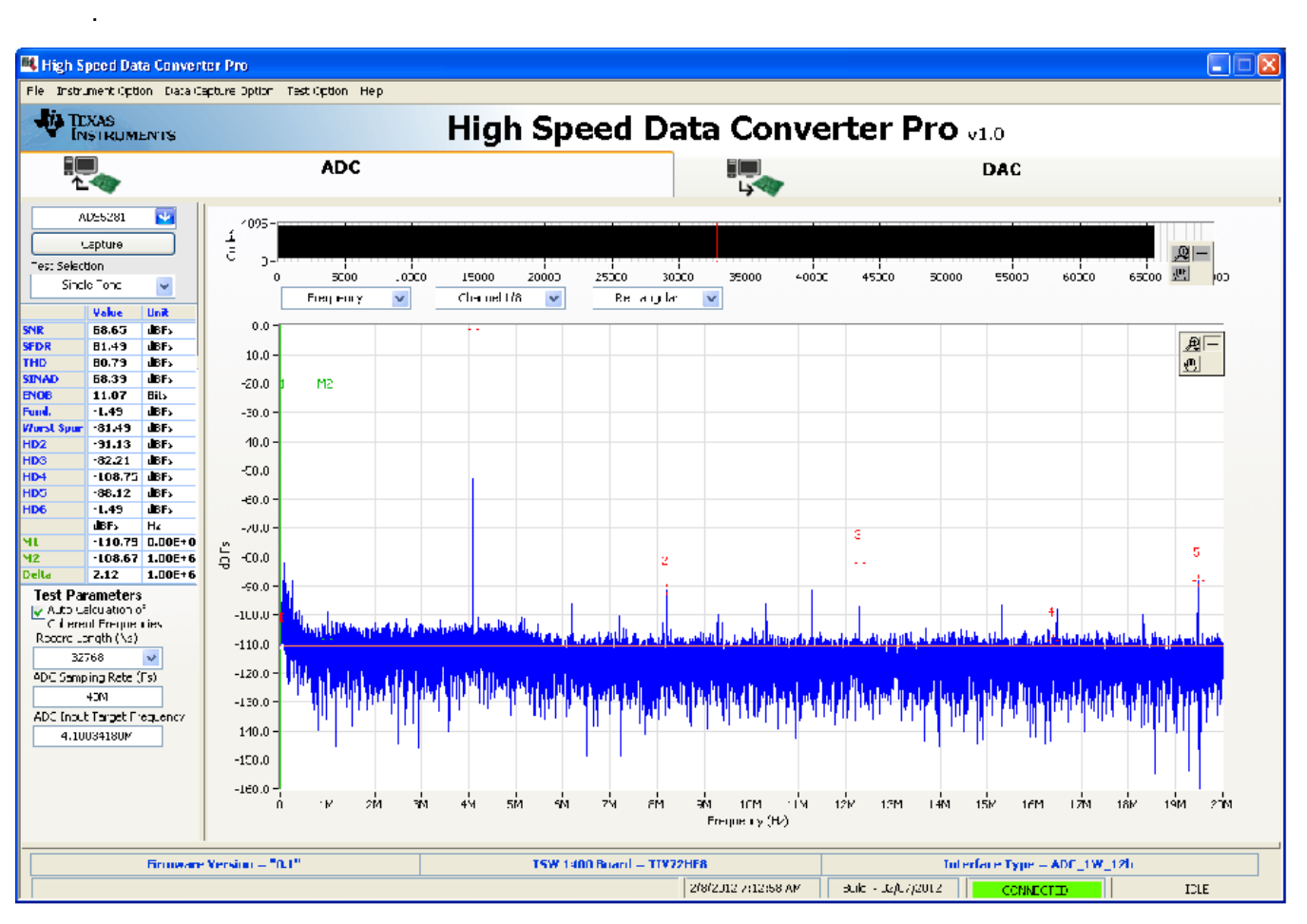

**Figure 17. Single Tone FFT Display**

## <span id="page-16-0"></span>**4.6.1.1 Parameter Controls**

The sampling rate is entered in the ADC Sampling Rate text box, also called the Sampling Frequency (FS). The number is entered in Hertz (Hz), although the letter M may be appended to represent the sampling rate in MHz. For example,  $125 M = 125 MHz$  or  $125,000,000 Hz$ .

The expected input frequency is entered in the ADC Input Target Frequency panel. If the Auto Calculation of Coherent Input Frequency mode is enabled, then this input frequency is adjusted up or down slightly away from the input frequency automatically. If coherent input frequency is required, the signal generator used to source the input frequency must be set to this exact calculated coherent frequency. The coherent frequency calculation takes the sampling frequency, the input frequency as entered by the user, and the FFT record length and adjusts the input frequency so that the captured data starts and ends on the same place of the sine wave of the input frequency. This avoids an artifact of the FFT calculation from presenting a smeared power spectrum due to the fact that the FFT presumes the sample of the input is part of a continuous input signal. If the input and sampling frequency is not coherent, and the sampled

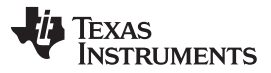

User Interface [www.ti.com](http://www.ti.com)

data is appended end to end to form a continuous input signal, then there is an apparent phase discontinuity at the beginning and the end of the sampled data. Making the sampling and input frequencies coherent avoids this apparent discontinuity. If the input frequency cannot be made coherent, then the windowing functions other than Rectangular can be used to process out this effect to some degree.

The FFT record length can be set in the Record Length (NS) panel. The TSW1400EVM supports FFT record lengths of as much as 524288 samples, or as little as 4096 samples. The red vertical line shown in the codes graph represents where the last sample is used from the captured data. The GUI will only allow record lengths that are the same size or smaller than the number of captured samples.

#### **4.6.1.2 ADC Captured Data Display Pane**

The ADC captured data is displayed in the major center portion of the GUI. The data display panel has three display control drop-downs. The data type drop-down, allows the user to display the results as Frequency, Codes, or Bits as shown in [Figure](#page-17-0) 18.

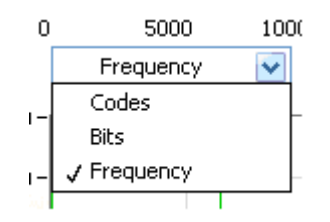

**Figure 18. Data Display Options**

<span id="page-17-0"></span>The Codes option will display the data as actual digital codes. The Bit option will show the values of the individual ADC output bits and displayed as if it were captured by a logic analyzer.

The Channel drop-down selects which channel of a multi-channel ADC is to be displayed as shown in [Figure](#page-17-1) 19.

| Channel 1/4     |  |
|-----------------|--|
| $J$ Channel 1/4 |  |
| Channel 2/4     |  |
| Channel 3/4     |  |
| Channel 4/4     |  |

**Figure 19. Channel Selection Window**

<span id="page-17-2"></span><span id="page-17-1"></span>The GUI provides a windowing function to be applied to ADC captured data. .In the Window Display drop-down menu ([Figure](#page-17-2) 20), Rectangular Window applies a unity gain to all data points of the captured data. A Hanning Window, Hamming Window, or Blackman-Harris Window function can be applied to the captured data for situations where the sample rate and the input frequency are not or cannot be set precisely to capture an integer number of cycles of the input frequency (sometimes called coherent frequency).

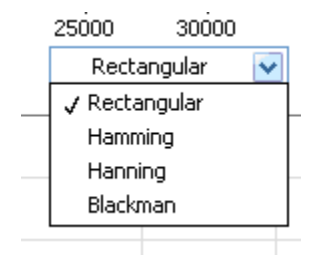

**Figure 20. Data Windowing Options**

#### **4.6.1.3 FFT Power Spectrum**

The FFT power spectrum of the captured data is displayed in the major center portion of the window. The TSW1400 software automatically scales the horizontal axis from DC through the Nyquist frequency, although the scale of the horizontal axis can be changed simply by highlighting the text and typing in a new value. For example, the display in [Figure](#page-11-1) 10 can be used to zoom in on the input frequency by highlighting the 0 MHz at the end of the spectrum and typing 25 M, and then highlighting the 60M and typing in 35 M. This causes the portion of the power spectrum from 25 MHz through 35 MHz to fill the power spectrum display.

The vertical scale of the power spectrum is automatically scaled to display the noise floor of the FFT result up through 0 dBFS. The vertical scale can also be manually adjusted by highlighting the limits of the vertical scale and typing in new limits. By default, the first few harmonics of the input frequency are marked in the display, as well as an additional marker that can be placed by dragging the marker to any place in the power spectrum, such as a noise spur that is not already marked as a harmonic. By default this additional marker initially goes to the highest spur that is not identified as a harmonic.

Display properties can be edited by using the mouse to right-click in the power spectrum display. Visible properties such as the graph palette or plot legend can be edited, and auto-scale of the vertical and horizontal axis's can be enabled or not.

#### **4.6.1.4 Overlay Unwrap Waveform**

The Overlay Unwrap Waveform check box, located near the top left section of the captured display, allows a calculated normalized waveform to be overlaid (in red) over the sample data waveform (in black). If the sample and input frequencies are coherent, the sampled data is normalized into a calculated representation of a single period of a sine wave. Errors in the sampled data for any reason become immediately apparent as spikes on the unwrapped waveform.

#### **4.6.1.5 Single FFT Statistics**

For the Single FFT test, a number of calculated statistics and AC performance measurements are displayed to the left of the power spectrum display.

SNR - Signal-to-Noise Ratio is the ratio of the power of the fundamental (PS) or input frequency to the noise floor power (PN), excluding the power at DC and the first five harmonics. SNR is either given in units of dBc (dB to carrier) when the absolute power of the fundamental is used as the reference, or dBFS (dB to full scale) when the power of the fundamental is extrapolated to the converter's full-scale range.

#### $SNR = 10 \text{Log}10(\text{Ps/Prn})$  (1)

SFDR - Spurious-Free Dynamic Range is ratio of the power of the fundamental to the highest other spectral component (either spur or harmonic). SFDR is typically given in units of dBc (dB to carrier). THD - Total Harmonic Distortion is the ratio of the power of the fundamental (PS) to the power in the first five harmonics (PD). THD is typically given in data sheets in units of dBc (dB to carrier). SINAD - Signal-to-Noise and Distortion is the ratio of the power of the fundamental (PS) to the power of all the other spectral components including noise (PN) and distortion (PD), but excluding DC.

 $\text{SINAD} = 10\text{Log}10(\text{Ps}/(\text{Ph}+\text{Pd}))$  (2)

ENOB - Effective Number of Bits is a measure of a converter's performance as compared to the theoretical limit based on quantization noise.

 $ENOB = (SINAD-1.76)/6.02$  (3)

Fund. – This parameter displays the power level of the fundamental.

Worst Spur. - This parameter displays the power level of the worst spur.

HD2-6 – Display the power values of the second through sixth harmonics of the input frequency in dBc. M1, M2, Delta – Displays the power level of the location of markers M1 and M2. These markers can be moved around on the spectrum with the mouse. The Delta parameter displays the power difference between M2 and M1.

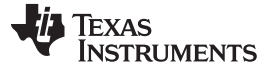

User Interface [www.ti.com](http://www.ti.com)

#### **4.6.2 Time Domain**

The Time Domain option, when selected, will display the ADC captured data as digital codes in the time domain. The statistics of the codes reported on the left side of the GUI are minimum value (Min), maximum value (Max), Standard deviation (St. Dev), Mean, Median, and RMS.

M1, M2, Delta – Displays the code value of the location of markers M1 and M2. These markers can be moved around on the display with the mouse. The Delta parameter displays the power difference between M2 and M1.

#### **4.6.3 Two Tone**

The Two Tone option, when selected, will display a two tone ADC captured with markers placed at the locations specified by the user. The statistics of the captured data reported on the left side of the GUI are as follows:

F1 - This parameter displays the power level of the first fundamental.

F2 - This parameter displays the power level of the second fundamental.

2F1+F2 - This parameter displays the power level at the frequency that is equal to twice the first fundamental plus the second fundamental.

2F2+F1 - This parameter displays the power level at the frequency that is equal to twice the second fundamental plus the first fundamental. The other parameters follow this format.

A new window opens on the bottom left of the GUI for entering the second ADC input frequency, [Figure](#page-19-0) 21.

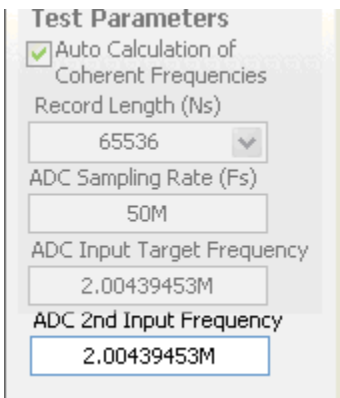

**Figure 21. ADC 2nd Input Frequency Box**

#### <span id="page-19-0"></span>**4.6.4 ACPR**

The ACPR option, when selected, will display the Adjacent Channel power of the captured data. This function is currently not supported.

## **4.7 DAC Display Panel (DAC Mode only)**

Selecting the "DAC" button at the top right of the GUI main panel will change the panel display mode for DAC operation as shown in [Figure](#page-20-0) 22.

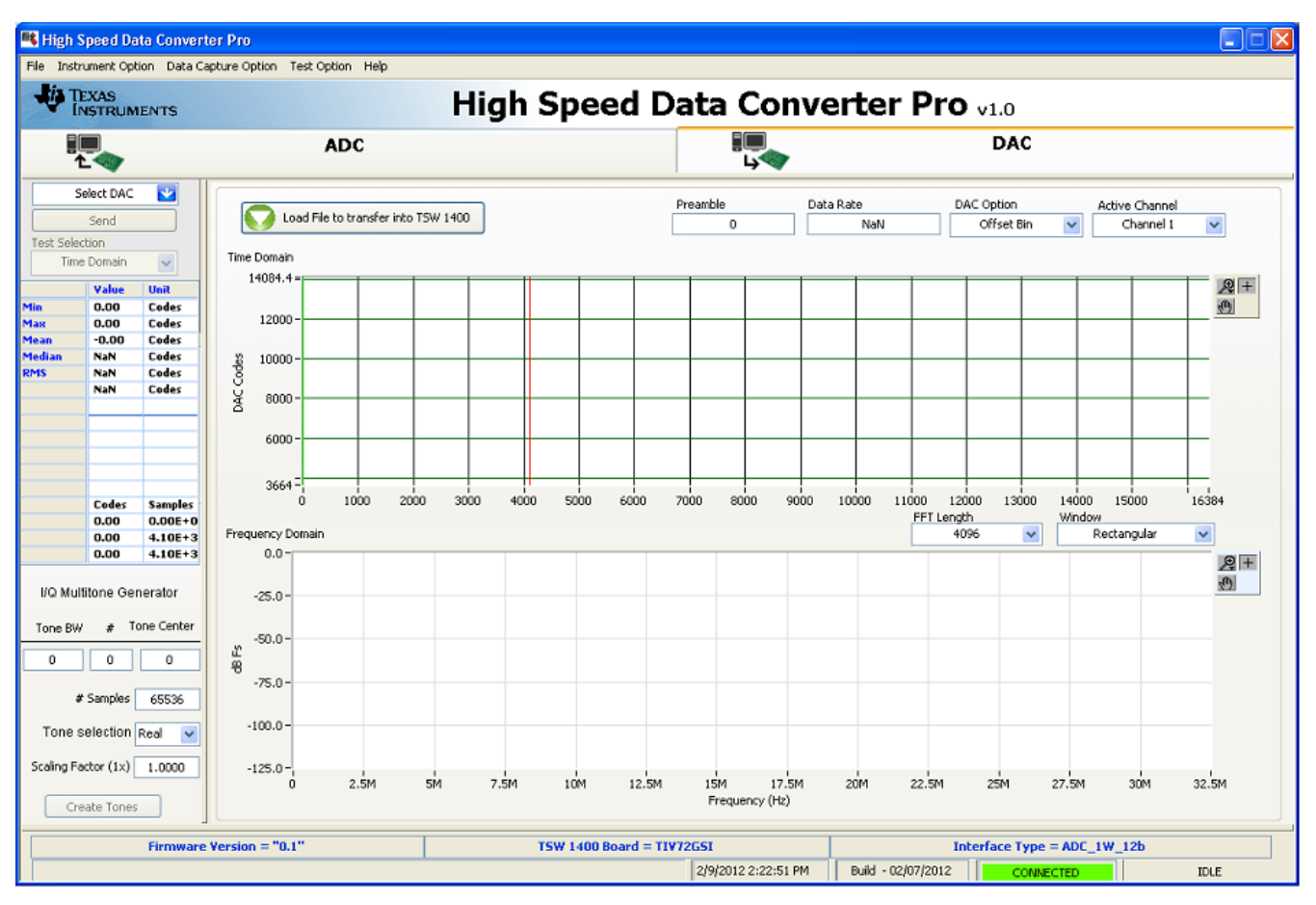

**Figure 22. DAC Display Mode**

## <span id="page-20-0"></span>**4.7.1 Send Button (DAC Mode only)**

This button, located in the upper left side of the GUI, will cause the GUI to download data to the TSW1400 on-board memory, followed by the TSW1400 sending data from the memory module to the DAC EVM under test. This button is only active after valid data has been loaded into the PC memory by the GUI.

## **4.7.2 Load File Button**

The button labeled "Load File to transfer into TSW1400" is used to select the test pattern file to be loaded into the board memory. Clicking on this button will open a navigator which the user will use to select the desired test file. The format of the test file is .csv. Once selected, the file will be loaded into the PC memory used by the GUI.

The imported file must be text format integer value from -32768 to 32767 in a single column format if testing a single DAC. For dual DAC's, the file must be in 2 columns. For quad DAC's, 4 columns. The length can be from 4096 to 512M (single column) in increments of 32. The GUI comes with several example test files that can be found under the following directory: C:\Program Files\Texas Instruments\High Speed Data Converter Pro\TSW1400 Details\Testfiles.

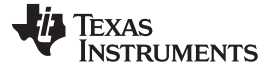

#### **4.7.3 Parameter Controls**

Four parameters are used with the data file to generate the Time and Frequency domain plots.

Preamble – The number of samples before the loop starting point (default is 0). This value must be in increments of 32.

Data Rate – Sample rate of I/Q samples of the test file. This is only used by the GUI FFT frequency display graph. The number is entered in Hertz (Hz), although the letter M may be appended to represent the sampling rate in MHz.

DAC Option – Determines if the test pattern file is either 2's Compliment or Offset Binary.

Active Channel – Selects the channel in the test pattern file that is displayed (1, 2, 3, or 4).

After a file has been loaded and the parameters updated, the GUI panel will present a graphical representation of the data. An example of an Offset Binary, 25.1 MHz tone with a data rate of 250MHz is shown in [Figure](#page-21-0) 23.

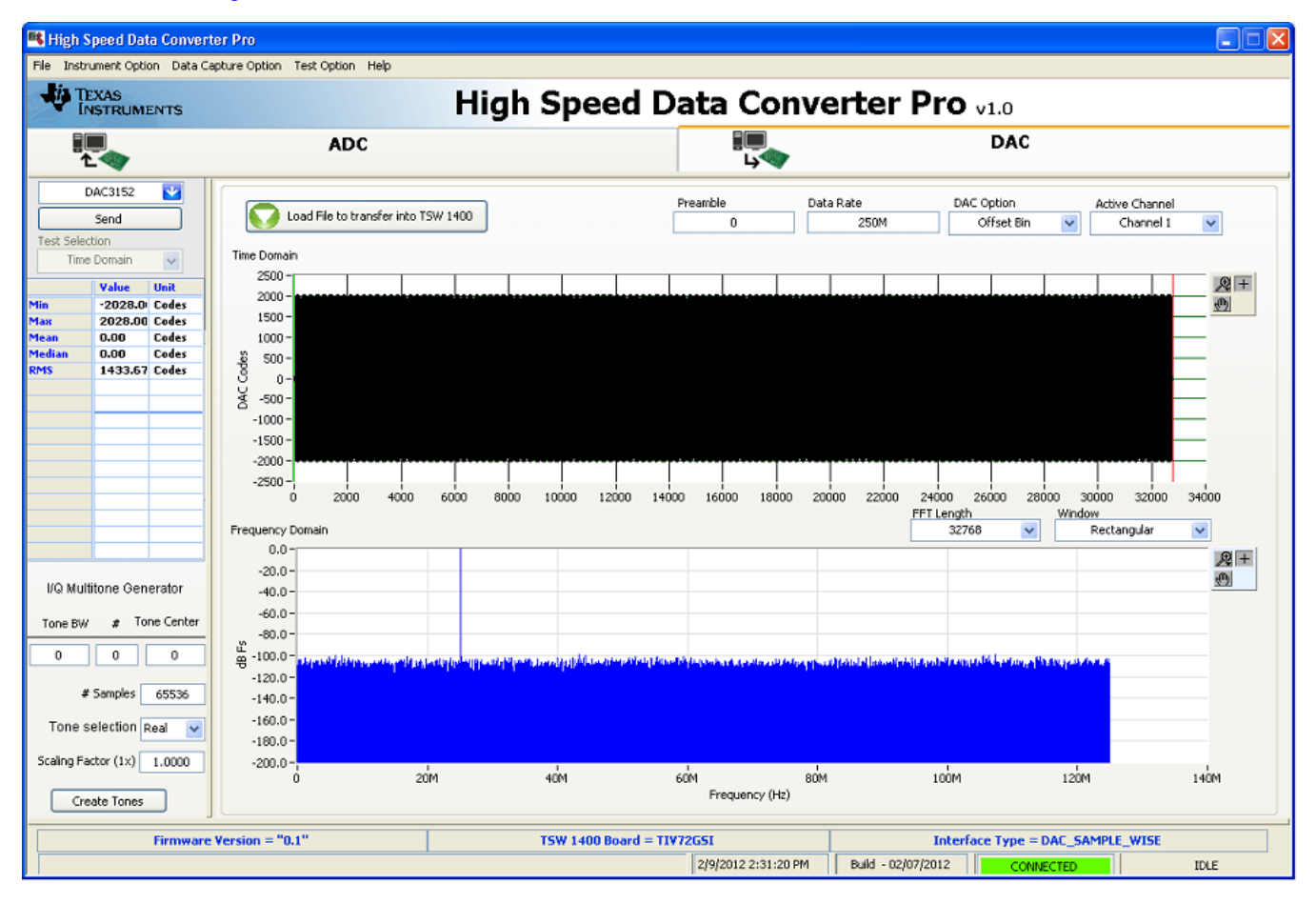

**Figure 23. DAC Test Pattern Display**

<span id="page-21-0"></span>The "Send" button will now became active. Clicking on this button will start the transfer of data from the TSW1400 to a DAC EVM under test. This pattern is a looping test pattern that constantly runs until the send button is clicked on again.

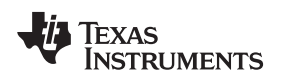

#### **4.8 I/Q Multi-tone Generator**

Located in the lower left corner of the GUI is an I/Q Multi-tone Generator tool that allows the user to generate test patterns that can be used with the TSW1400 GUI. The following parameters are used with this tool:

Tone BW – Tone bandwidth in Megahertz.

# - Number of tones. If set to 1, Tone BW will be ignored.

Tone Center – Center frequency of tones in Megahertz.

# of Samples – Number of test samples. 4096 to 2M, in increments of 32.

Tone Selection – Real or I/Q.

Scaling Factor (1X) – From full scale output. 0.0000 to 1.0000.

To generate a pattern, enter the desired parameters then click on the button labeled "Create Tones". Click on "Send" will send the data to the TSW1400 memory then to the DAC EVM under test. An option exist to allow the user to save this file as well.

## <span id="page-22-1"></span>**5 ADC Data Capture Software Operation**

## <span id="page-22-0"></span>**5.1 Testing with an ADS5281 EVM**

This section describes the operation when testing with an ADS5281 EVM that has a LVDS output interface.

- Power down the TSW1400 if an ADC evm is not installed.
- Connect J8 of the ADS5281 EVM to connector J3 of the TSW1400.
- Provide unpowered +5 VDC connections to J1 and return to J2 of the ADS5281 EVM.
- Provide a 1.5 VPP 50 MHz sine-wave clock to J26 of the ADS5281 EVM.
- Provide a filter 5 MHz analog input to CH1.
- Power up the TSW1400 followed by the ADC evm.
- Start up the TSW1400 GUI as described in the [Software](#page-6-0) Start Up section.
- The TSW1400 EVM connected to an ADS5281 EVM is shown in [Figure](#page-23-0) 24

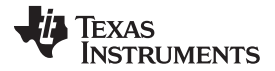

#### ADC Data Capture Software Operation [www.ti.com](http://www.ti.com)

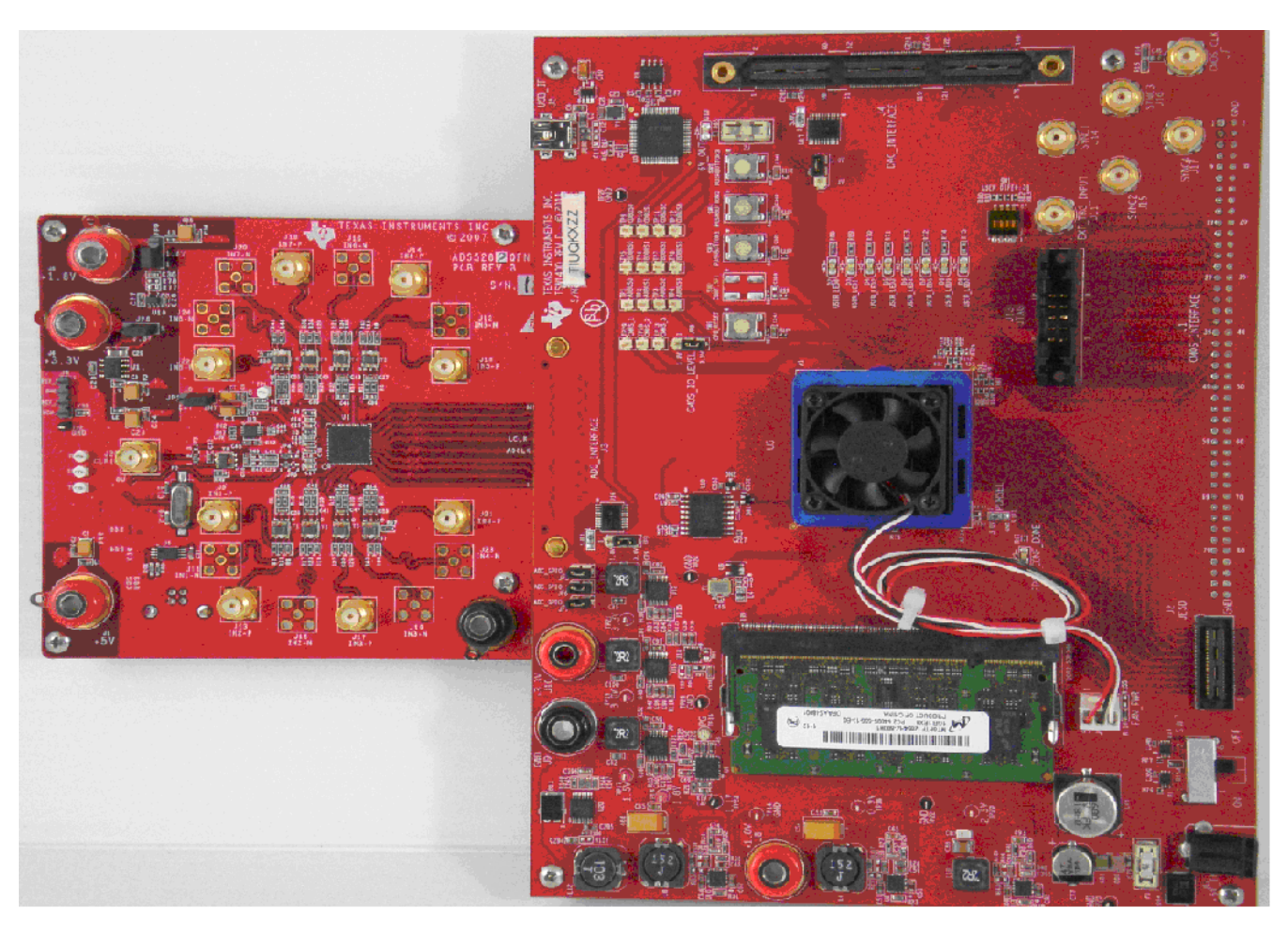

**Figure 24. TSW1400EVM interfacing to an ADS5281 EVM**

<span id="page-23-0"></span>To setup the GUI to run in the data capture mode, click on the "ADC" tab in the top left side of the GUI. Navigate to the device selection button located in the upper left side of the GUI, click on the drop down arrow, then select "ADS5281". After double clicking on this file, a pop-up will open asking "Do you want to update the Firmware for ADC". Click on "Yes". The firmware will now start loading and take  $\sim$  20 seconds to complete. After the ADS5281 firmware load has completed, the FPGA\_CONF\_DONE LED will turn on after the FPGA configured. The LED's labeled USER\_LED (0-7) will also be on except for USER\_LED4.

**NOTE:** If the TSW1400 is not receiving a valid clock from the ADC EVM, USER\_LED3 will be off.

- Use the "Test Selection" button to change the capture display to Single Tone.
- Set the active channel setting to Channel 1/8.
- Use the default Record Length value of 65,536.
- Set the ADC Sampling Rate to 50 MHz.
- Click on the Auto Calculation of Coherent Frequency function if using Rectangular capture mode.
- Set the input frequency source to the new value in ADC Input Target Frequency that is generated by the Auto Calculation of Coherent Frequency function.
- Make sure the display mode is set to "Frequency".
- Click on the "Capture" button to perform a data capture. The results should like similar to those shown in [Figure](#page-24-0) 25.

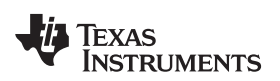

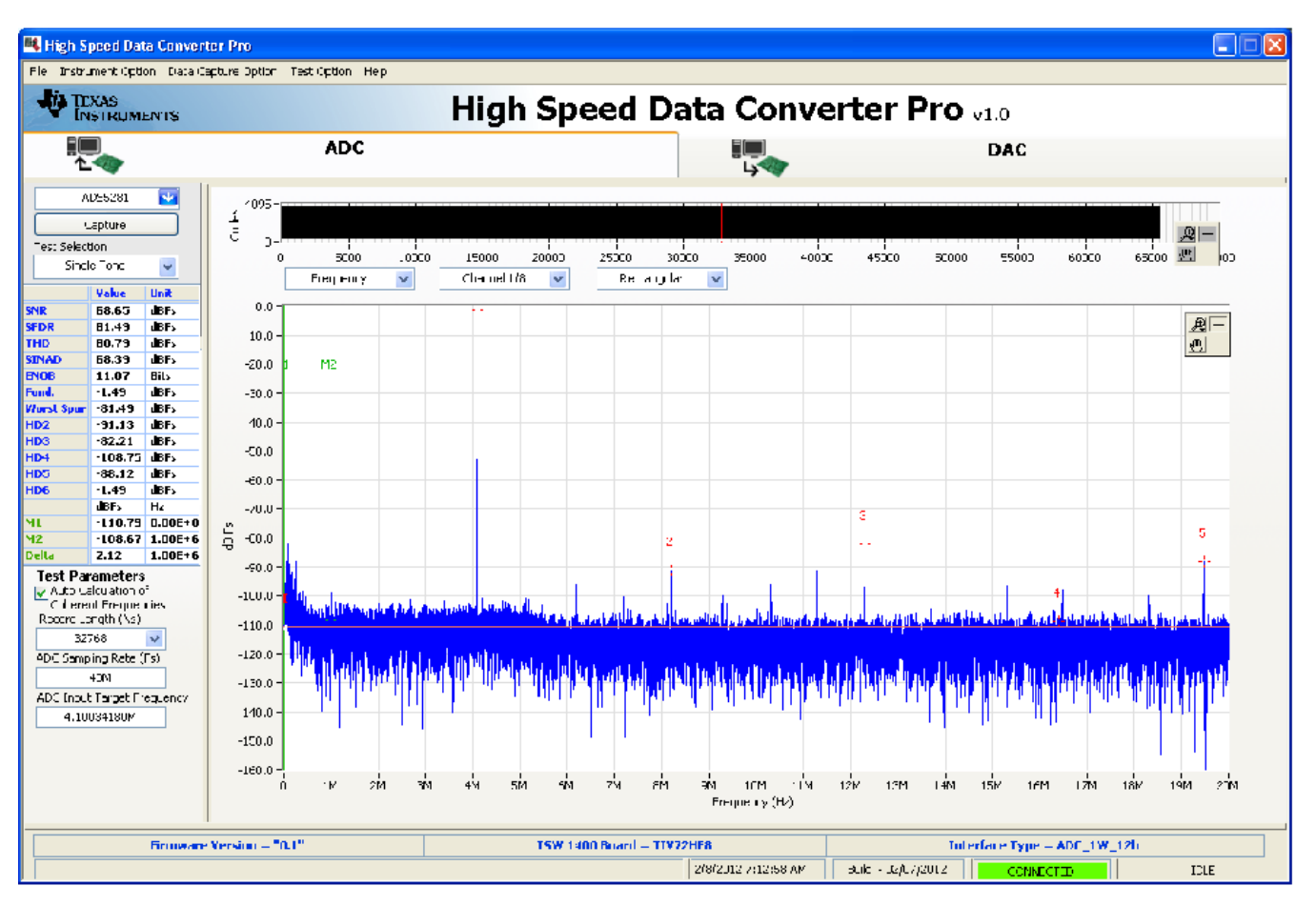

**Figure 25. ADC5281 Single Tone FFT Capture Results**

<span id="page-24-0"></span>The user can now change other parameters and do another capture to observe the ADC outputs with different frequencies, amplitudes, and in other formats such as codes, or bits.

After the firmware is loaded, if the user clicks the drop down arrow in the device selection window, the GUI will indicate which ADC EVM's can be used with this firmware load by adding a black diamond in front of the device name, as shown in [Figure](#page-25-0) 26. If the user does not power down the TSW1400, any one of the devices with a black diamond can be tested without doing another firmware load.

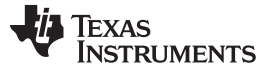

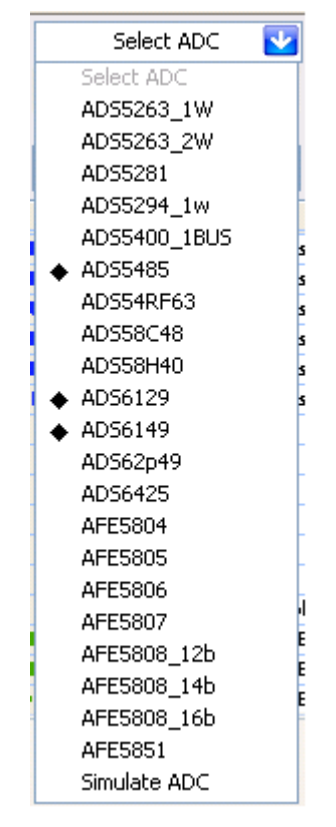

**Figure 26. Devices Supported with Current Firmware Load**

# **WARNING**

<span id="page-25-0"></span>**After testing is completed, always close the GUI before disconnecting the USB cable between the host PC and EVM. Failure to do this can cause a blue screen reboot to occur on the host PC.**

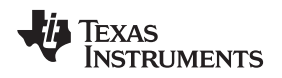

## <span id="page-26-0"></span>**6 TSW1400 Pattern Generator Operation**

## <span id="page-26-1"></span>**6.1 Testing with DAC3152 EVM**

This section describes the pattern generator operation when testing with a DAC3152 EVM that has a LVDS input interface.

- Power down the TSW1400.
- Connect J5 of the DAC3152 EVM to connector J4 of the TSW1400.
- Provide +5 VDC to J12 and return to J13 of the DAC3152 EVM.
- Provide a 0.5-Vrms 250 MHz clock to J9 of the DAC3152 EVM.
- Power up the TSW1400 EVM
- Start up the TSW1400 GUI as described in the [Software](#page-6-0) Start Up.
- A TSW1400 EVM connected to a DAC3152 EVM is shown in [Figure](#page-26-3) 27.

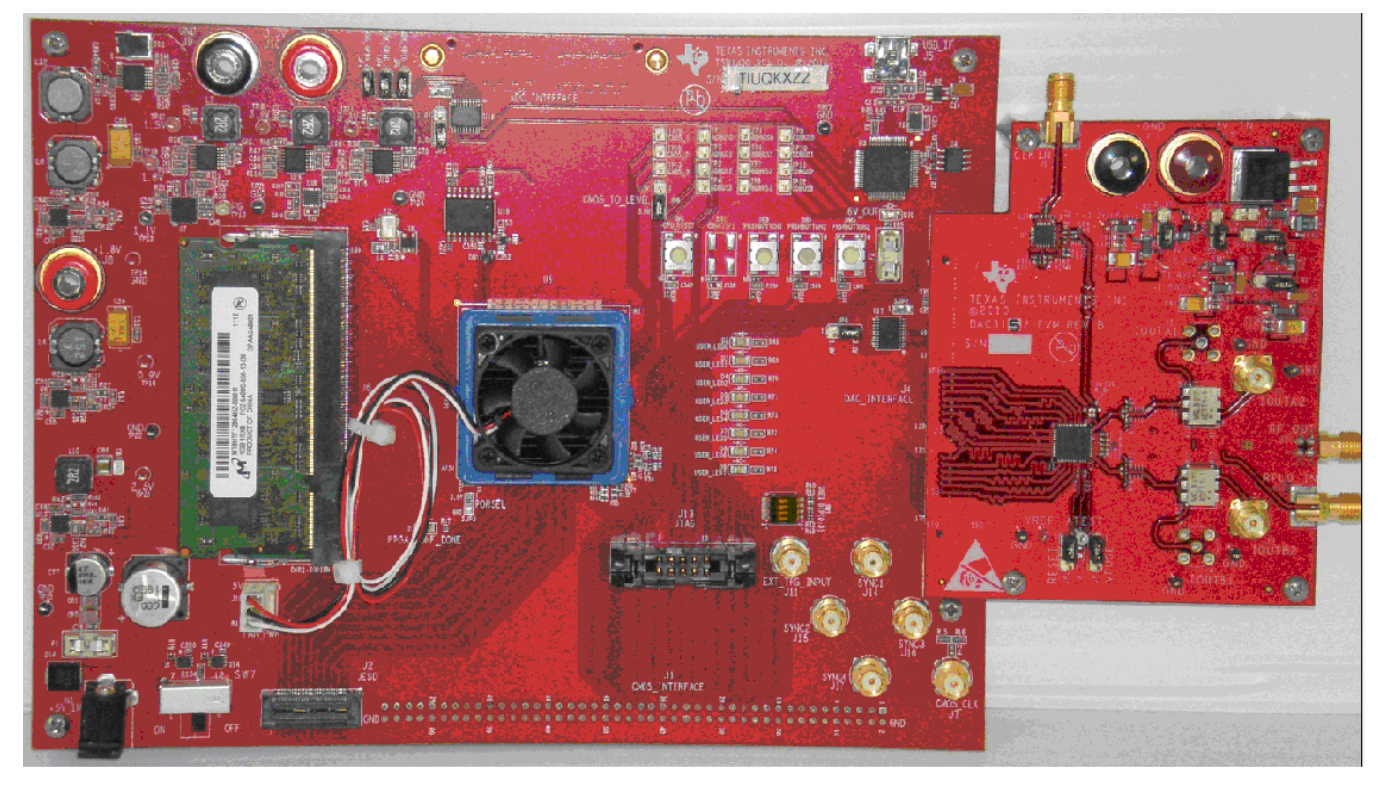

**Figure 27. TSW1400 EVM Interfacing to a DAC EVM**

**NOTE:** The FPGA clocks from DAC EVM's to the TSW1400 EVM have to be LVDS level. Exceeding LVDS levels may damage the TSW1400 FPGA.

## <span id="page-26-3"></span><span id="page-26-2"></span>**6.2 Loading DAC Firmware**

If opening the GUI for the first time, when setting up for pattern generator mode, make sure "DAC" in the top right side of the GUI is selected. After clicking on "DAC", the top level GUI shall look as shown in [Figure](#page-27-0) 28.

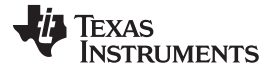

#### TSW1400 Pattern Generator Operation [www.ti.com](http://www.ti.com)

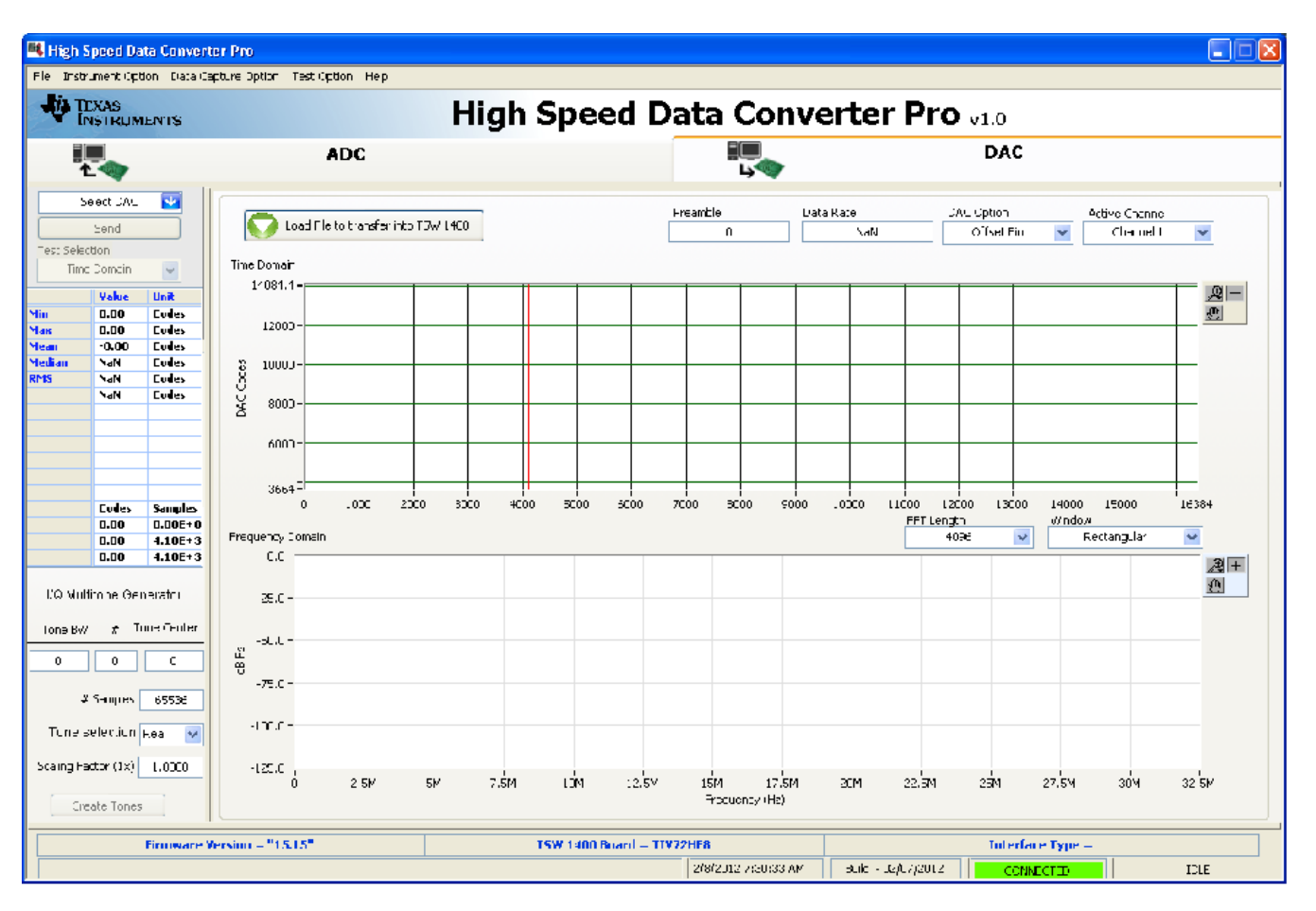

**Figure 28. TSW1400EVM GUI DAC Mode Top Level**

<span id="page-27-0"></span>To run the GUI in DAC pattern generator mode, the FPGA must be loaded with the proper firmware, which is determined by the DAC type to be tested.

In the "Select DAC" button of the GUI, click on the drop down arrow and select the DAC3152 [\(Figure](#page-27-1) 29). This will be the targeted EVM for this test example.

| DAC3152     |  |
|-------------|--|
| Select DAC  |  |
| $J$ DAC3152 |  |
| DAC3484     |  |
| DAC34H84    |  |

**Figure 29. DAC Selection**

<span id="page-27-1"></span>Click on "Yes" when asked "Do you want to update the firmware for DAC". The firmware for this setup will now be loaded during this process, which will take ~ 20 seconds. After the firmware load has completed, the LED's labeled USER\_LED (0-7) will now turn on except for USER\_LED 3 and 5. USER\_LED 3 is used to indicate the status of a second PLL, which is not used with this firmware build, and USER\_LED 5 indicates if there is a FIFO overflow (error) of the transmit data.

**NOTE:** If the TSW1400 is not receiving a valid clock from the DAC evm, USER\_LED3 and USER\_LED4 will be off.

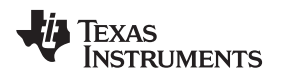

## <span id="page-28-0"></span>**6.3 Configuring TSW1400 for Pattern Generation**

For this test, at the top of the GUI, set the following parameters:

- Preamble to 0
- Data Rate 250 MSPS
- DAC Option Offset Binary
- Active Channel Channel 1
- FFT Length 32768
- Window Rectangular

The pattern generation data file should match one of the Record Length's to us the Rectangular window mode. If it does not, switch the window mode to another setting such as "Hanning".

- Click on the button labeled "Load File to transfer into TSW1400".
- Select "single\_tone\_cmplx\_32768\_250MSPS\_BW\_25.1MHZ.csv".
- Click on "Send".

The display panel of the GUI will be updated, showing the test data that will be transmitted to the DAC EVM in both codes and frequency domain as shown in [Figure](#page-28-1) 30.

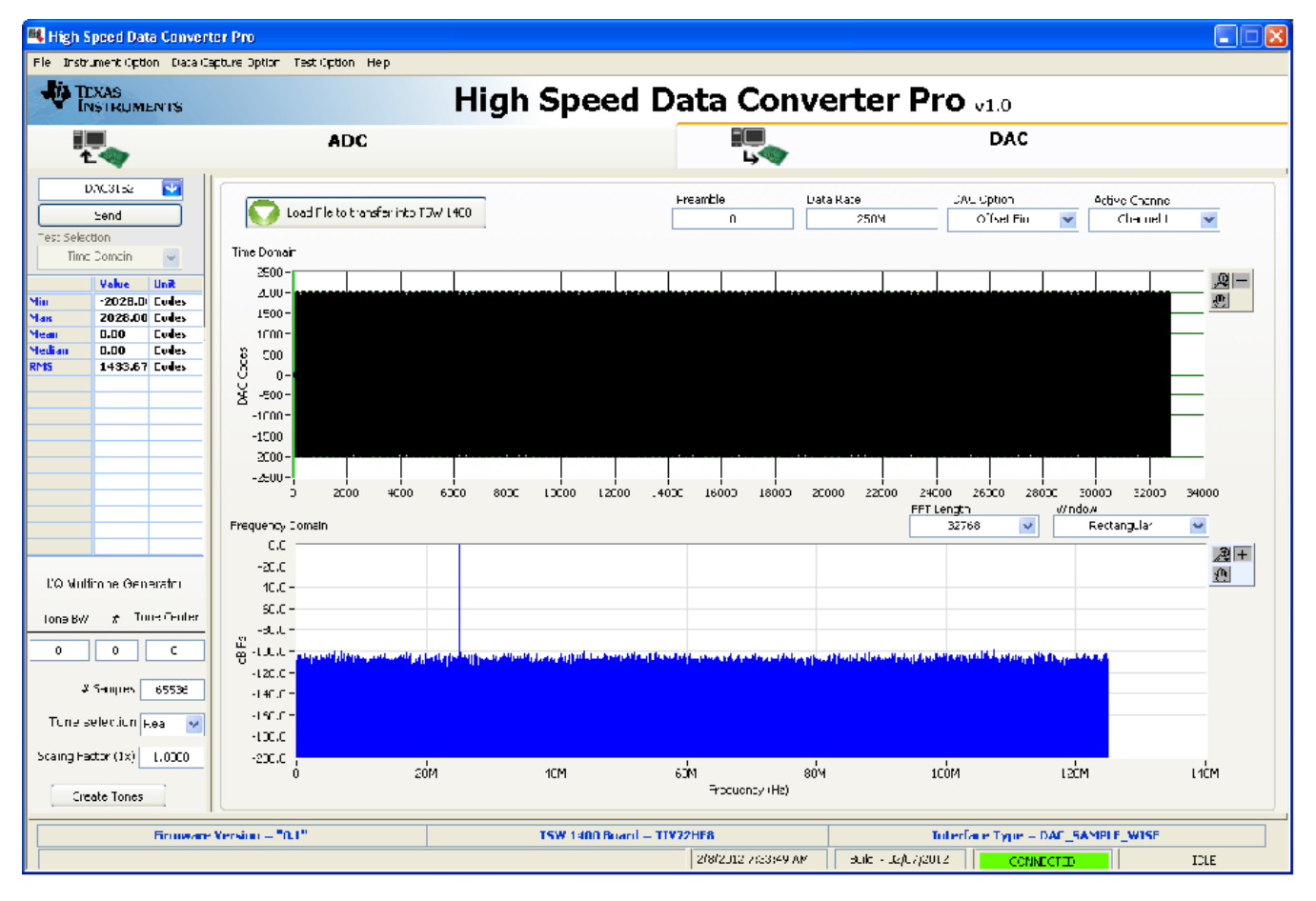

**Figure 30. TSW1400 Output Data to DAC EVM**

<span id="page-28-1"></span>Using a spectrum analyzer, verify that there is now a 25.1 MHz tone present on both SMA J2 (IOUTA2) and J3 (IOUTB2) of the DAC3152 EVM.

To shut down the GUI, click on the "File" tab in the upper right corner of the GUI and select "Exit" in the pop up window that opens. This will specify that the USB ports are released by the software.

#### **EVALUATION BOARD/KIT/MODULE (EVM) ADDITIONAL TERMS**

Texas Instruments (TI) provides the enclosed Evaluation Board/Kit/Module (EVM) under the following conditions:

The user assumes all responsibility and liability for proper and safe handling of the goods. Further, the user indemnifies TI from all claims arising from the handling or use of the goods.

Should this evaluation board/kit not meet the specifications indicated in the User's Guide, the board/ kit may be returned within 30 days from the date of delivery for a full refund. THE FOREGOING LIMITED WARRANTY IS THE EXCLUSIVE WARRANTY MADE BY SELLER TO BUYER AND IS IN LIEU OF ALL OTHER WARRANTIES, EXPRESSED, IMPLIED, OR STATUTORY, INCLUDING ANY WARRANTY OF MERCHANTABILITY OR FITNESS FOR ANY PARTICULAR PURPOSE. EXCEPT TO THE EXTENT OF THE INDEMNITY SET FORTH ABOVE, NEITHER PARTY SHALL BE LIABLE TO THE OTHER FOR ANY INDIRECT, SPECIAL, INCIDENTAL, OR CONSEQUENTIAL DAMAGES.

Please read the User's Guide and, specifically, the Warnings and Restrictions notice in the User's Guide prior to handling the product. This notice contains important safety information about temperatures and voltages. For additional information on TI's environmental and/or safety programs, please visit [www.ti.com/esh](http://www.ti.com/corp/docs/csr/environment/ESHPolicyandPrinciples.shtml) or contact TI.

No license is granted under any patent right or other intellectual property right of TI covering or relating to any machine, process, or combination in which such TI products or services might be or are used. TI currently deals with a variety of customers for products, and therefore our arrangement with the user is not exclusive. TI assumes no liability for applications assistance, customer product design, software performance, or infringement of patents or services described herein.

#### **REGULATORY COMPLIANCE INFORMATION**

As noted in the EVM User's Guide and/or EVM itself, this EVM and/or accompanying hardware may or may not be subject to the Federal Communications Commission (FCC) and Industry Canada (IC) rules.

For EVMs **not** subject to the above rules, this evaluation board/kit/module is intended for use for ENGINEERING DEVELOPMENT, DEMONSTRATION OR EVALUATION PURPOSES ONLY and is not considered by TI to be a finished end product fit for general consumer use. It generates, uses, and can radiate radio frequency energy and has not been tested for compliance with the limits of computing devices pursuant to part 15 of FCC or ICES-003 rules, which are designed to provide reasonable protection against radio frequency interference. Operation of the equipment may cause interference with radio communications, in which case the user at his own expense will be required to take whatever measures may be required to correct this interference.

#### **General Statement for EVMs including a radio**

User Power/Frequency Use Obligations: This radio is intended for development/professional use only in legally allocated frequency and power limits. Any use of radio frequencies and/or power availability of this EVM and its development application(s) must comply with local laws governing radio spectrum allocation and power limits for this evaluation module. It is the user's sole responsibility to only operate this radio in legally acceptable frequency space and within legally mandated power limitations. Any exceptions to this is strictly prohibited and unauthorized by Texas Instruments unless user has obtained appropriate experimental/development licenses from local regulatory authorities, which is responsibility of user including its acceptable authorization.

#### **For EVMs annotated as FCC** – **FEDERAL COMMUNICATIONS COMMISSION Part 15 Compliant**

#### **Caution**

This device complies with part 15 of the FCC Rules. Operation is subject to the following two conditions: (1) This device may not cause harmful interference, and (2) this device must accept any interference received, including interference that may cause undesired operation

Changes or modifications not expressly approved by the party responsible for compliance could void the user's authority to operate the equipment.

#### **FCC Interference Statement for Class A EVM devices**

This equipment has been tested and found to comply with the limits for a Class A digital device, pursuant to part 15 of the FCC Rules. These limits are designed to provide reasonable protection against harmful interference when the equipment is operated in a commercial environment. This equipment generates, uses, and can radiate radio frequency energy and, if not installed and used in accordance with the instruction manual, may cause harmful interference to radio communications. Operation of this equipment in a residential area is likely to cause harmful interference in which case the user will be required to correct the interference at his own expense.

#### **REGULATORY COMPLIANCE INFORMATION (continued)**

#### **FCC Interference Statement for Class B EVM devices**

This equipment has been tested and found to comply with the limits for a Class B digital device, pursuant to part 15 of the FCC Rules. These limits are designed to provide reasonable protection against harmful interference in a residential installation. This equipment generates, uses and can radiate radio frequency energy and, if not installed and used in accordance with the instructions, may cause harmful interference to radio communications. However, there is no guarantee that interference will not occur in a particular installation. If this equipment does cause harmful interference to radio or television reception, which can be determined by turning the equipment off and on, the user is encouraged to try to correct the interference by one or more of the following measures:

- Reorient or relocate the receiving antenna.
- Increase the separation between the equipment and receiver.
- Connect the equipment into an outlet on a circuit different from that to which the receiver is connected.
- Consult the dealer or an experienced radio/TV technician for help.

#### **For EVMs annotated as IC** – **INDUSTRY CANADA Compliant**

This Class A or B digital apparatus complies with Canadian ICES-003.

Changes or modifications not expressly approved by the party responsible for compliance could void the user's authority to operate the equipment.

#### **Concerning EVMs including radio transmitters**

This device complies with Industry Canada licence-exempt RSS standard(s). Operation is subject to the following two conditions: (1) this device may not cause interference, and (2) this device must accept any interference, including interference that may cause undesired operation of the device.

#### **Concerning EVMs including detachable antennas**

Under Industry Canada regulations, this radio transmitter may only operate using an antenna of a type and maximum (or lesser) gain approved for the transmitter by Industry Canada. To reduce potential radio interference to other users, the antenna type and its gain should be so chosen that the equivalent isotropically radiated power (e.i.r.p.) is not more than that necessary for successful communication.

This radio transmitter has been approved by Industry Canada to operate with the antenna types listed in the user guide with the maximum permissible gain and required antenna impedance for each antenna type indicated. Antenna types not included in this list, having a gain greater than the maximum gain indicated for that type, are strictly prohibited for use with this device.

Cet appareil numérique de la classe A ou B est conforme à la norme NMB-003 du Canada.

Les changements ou les modifications pas expressément approuvés par la partie responsable de la conformité ont pu vider l'autorité de l'utilisateur pour actionner l'équipement.

#### **Concernant les EVMs avec appareils radio**

Le présent appareil est conforme aux CNR d'Industrie Canada applicables aux appareils radio exempts de licence. L'exploitation est autorisée aux deux conditions suivantes : (1) l'appareil ne doit pas produire de brouillage, et (2) l'utilisateur de l'appareil doit accepter tout brouillage radioélectrique subi, même si le brouillage est susceptible d'en compromettre le fonctionnement.

#### **Concernant les EVMs avec antennes d**é**tachables**

Conformément à la réglementation d'Industrie Canada, le présent émetteur radio peut fonctionner avec une antenne d'un type et d'un gain maximal (ou inférieur) approuvé pour l'émetteur par Industrie Canada. Dans le but de réduire les risques de brouillage radioélectrique à l'intention des autres utilisateurs, il faut choisir le type d'antenne et son gain de sorte que la puissance isotrope rayonnée équivalente (p.i.r.e.) ne dépasse pas l'intensité nécessaire à l'établissement d'une communication satisfaisante.

Le présent émetteur radio a été approuvé par Industrie Canada pour fonctionner avec les types d'antenne énumérés dans le manuel d'usage et ayant un gain admissible maximal et l'impédance requise pour chaque type d'antenne. Les types d'antenne non inclus dans cette liste, ou dont le gain est supérieur au gain maximal indiqué, sont strictement interdits pour l'exploitation de l'émetteur.

#### 【**Important Notice for Users of this Product in Japan**】

#### **This development kit is NOT certified as Confirming to Technical Regulations of Radio Law of Japan**

If you use this product in Japan, you are required by Radio Law of Japan to follow the instructions below with respect to this product:

- 1. Use this product in a shielded room or any other test facility as defined in the notification #173 issued by Ministry of Internal Affairs and Communications on March 28, 2006, based on Sub-section 1.1 of Article 6 of the Ministry's Rule for Enforcement of Radio Law of Japan,
- 2. Use this product only after you obtained the license of Test Radio Station as provided in Radio Law of Japan with respect to this product, or
- 3. Use of this product only after you obtained the Technical Regulations Conformity Certification as provided in Radio Law of Japan with respect to this product. Also, please do not transfer this product, unless you give the same notice above to the transferee. Please note that if you could not follow the instructions above, you will be subject to penalties of Radio Law of Japan.

#### **Texas Instruments Japan Limited (address) 24-1, Nishi-Shinjuku 6 chome, Shinjukku-ku, Tokyo, Japan**

<http://www.tij.co.jp>

【ご使用にあたっての注】

本開発キットは技術基準適合証明を受けておりません。

本製品のご使用に際しては、電波法遵守のため、以下のいずれかの措置を取っていただく必要がありますのでご注意ください。

- 1. 電波法施行規則第6条第1項第1号に基づく平成18年3月28日総務省告示第173号で定められた電波暗室等の試験設備でご使用い ただく。
- 2. 実験局の免許を取得後ご使用いただく。
- 3. 技術基準適合証明を取得後ご使用いただく。
- なお、本製品は、上記の「ご使用にあたっての注意」を譲渡先、移転先に通知しない限り、譲渡、移転できないものとします。 上記を遵守頂けない場合は、電波法の罰則が適用される可能性があることをご留意ください。

日本テキサス・インスツルメンツ株式会社 東京都新宿区西新宿6丁目24番1号 西新宿三井ビル <http://www.tij.co.jp>

#### **EVALUATION BOARD/KIT/MODULE (EVM) WARNINGS, RESTRICTIONS AND DISCLAIMERS**

**For Feasibility Evaluation Only, in Laboratory/Development Environments.** Unless otherwise indicated, this EVM is not a finished electrical equipment and not intended for consumer use. It is intended solely for use for preliminary feasibility evaluation in laboratory/development environments by technically qualified electronics experts who are familiar with the dangers and application risks associated with handling electrical mechanical components, systems and subsystems. It should not be used as all or part of a finished end product.

Your Sole Responsibility and Risk. You acknowledge, represent and agree that:

- 1. You have unique knowledge concerning Federal, State and local regulatory requirements (including but not limited to Food and Drug Administration regulations, if applicable) which relate to your products and which relate to your use (and/or that of your employees, affiliates, contractors or designees) of the EVM for evaluation, testing and other purposes.
- 2. You have full and exclusive responsibility to assure the safety and compliance of your products with all such laws and other applicable regulatory requirements, and also to assure the safety of any activities to be conducted by you and/or your employees, affiliates, contractors or designees, using the EVM. Further, you are responsible to assure that any interfaces (electronic and/or mechanical) between the EVM and any human body are designed with suitable isolation and means to safely limit accessible leakage currents to minimize the risk of electrical shock hazard.
- 3. You will employ reasonable safeguards to ensure that your use of the EVM will not result in any property damage, injury or death, even if the EVM should fail to perform as described or expected.
- 4. You will take care of proper disposal and recycling of the EVM's electronic components and packing materials.

**Certain Instructions**. It is important to operate this EVM within TI's recommended specifications and environmental considerations per the user guidelines. Exceeding the specified EVM ratings (including but not limited to input and output voltage, current, power, and environmental ranges) may cause property damage, personal injury or death. If there are questions concerning these ratings please contact a TI field representative prior to connecting interface electronics including input power and intended loads. Any loads applied outside of the specified output range may result in unintended and/or inaccurate operation and/or possible permanent damage to the EVM and/or interface electronics. Please consult the EVM User's Guide prior to connecting any load to the EVM output. If there is uncertainty as to the load specification, please contact a TI field representative. During normal operation, some circuit components may have case temperatures greater than 60°C as long as the input and output are maintained at a normal ambient operating temperature. These components include but are not limited to linear regulators, switching transistors, pass transistors, and current sense resistors which can be identified using the EVM schematic located in the EVM User's Guide. When placing measurement probes near these devices during normal operation, please be aware that these devices may be very warm to the touch. As with all electronic evaluation tools, only qualified personnel knowledgeable in electronic measurement and diagnostics normally found in development environments should use these EVMs.

**Agreement to Defend, Indemnify and Hold Harmless.** You agree to defend, indemnify and hold TI, its licensors and their representatives harmless from and against any and all claims, damages, losses, expenses, costs and liabilities (collectively, "Claims") arising out of or in connection with any use of the EVM that is not in accordance with the terms of the agreement. This obligation shall apply whether Claims arise under law of tort or contract or any other legal theory, and even if the EVM fails to perform as described or expected.

**Safety-Critical or Life-Critical Applications.** If you intend to evaluate the components for possible use in safety critical applications (such as life support) where a failure of the TI product would reasonably be expected to cause severe personal injury or death, such as devices which are classified as FDA Class III or similar classification, then you must specifically notify TI of such intent and enter into a separate Assurance and Indemnity Agreement.

> Mailing Address: Texas Instruments, Post Office Box 655303, Dallas, Texas 75265 Copyright © 2012, Texas Instruments Incorporated

#### **IMPORTANT NOTICE**

Texas Instruments Incorporated and its subsidiaries (TI) reserve the right to make corrections, modifications, enhancements, improvements, and other changes to its products and services at any time and to discontinue any product or service without notice. Customers should obtain the latest relevant information before placing orders and should verify that such information is current and complete. All products are sold subject to TI's terms and conditions of sale supplied at the time of order acknowledgment.

TI warrants performance of its hardware products to the specifications applicable at the time of sale in accordance with TI's standard warranty. Testing and other quality control techniques are used to the extent TI deems necessary to support this warranty. Except where mandated by government requirements, testing of all parameters of each product is not necessarily performed.

TI assumes no liability for applications assistance or customer product design. Customers are responsible for their products and applications using TI components. To minimize the risks associated with customer products and applications, customers should provide adequate design and operating safeguards.

TI does not warrant or represent that any license, either express or implied, is granted under any TI patent right, copyright, mask work right, or other TI intellectual property right relating to any combination, machine, or process in which TI products or services are used. Information published by TI regarding third-party products or services does not constitute a license from TI to use such products or services or a warranty or endorsement thereof. Use of such information may require a license from a third party under the patents or other intellectual property of the third party, or a license from TI under the patents or other intellectual property of TI.

Reproduction of TI information in TI data books or data sheets is permissible only if reproduction is without alteration and is accompanied by all associated warranties, conditions, limitations, and notices. Reproduction of this information with alteration is an unfair and deceptive business practice. TI is not responsible or liable for such altered documentation. Information of third parties may be subject to additional restrictions.

Resale of TI products or services with statements different from or beyond the parameters stated by TI for that product or service voids all express and any implied warranties for the associated TI product or service and is an unfair and deceptive business practice. TI is not responsible or liable for any such statements.

TI products are not authorized for use in safety-critical applications (such as life support) where a failure of the TI product would reasonably be expected to cause severe personal injury or death, unless officers of the parties have executed an agreement specifically governing such use. Buyers represent that they have all necessary expertise in the safety and regulatory ramifications of their applications, and acknowledge and agree that they are solely responsible for all legal, regulatory and safety-related requirements concerning their products and any use of TI products in such safety-critical applications, notwithstanding any applications-related information or support that may be provided by TI. Further, Buyers must fully indemnify TI and its representatives against any damages arising out of the use of TI products in such safety-critical applications.

TI products are neither designed nor intended for use in military/aerospace applications or environments unless the TI products are specifically designated by TI as military-grade or "enhanced plastic." Only products designated by TI as military-grade meet military specifications. Buyers acknowledge and agree that any such use of TI products which TI has not designated as military-grade is solely at the Buyer's risk, and that they are solely responsible for compliance with all legal and regulatory requirements in connection with such use.

TI products are neither designed nor intended for use in automotive applications or environments unless the specific TI products are designated by TI as compliant with ISO/TS 16949 requirements. Buyers acknowledge and agree that, if they use any non-designated products in automotive applications, TI will not be responsible for any failure to meet such requirements.

Following are URLs where you can obtain information on other Texas Instruments products and application solutions:

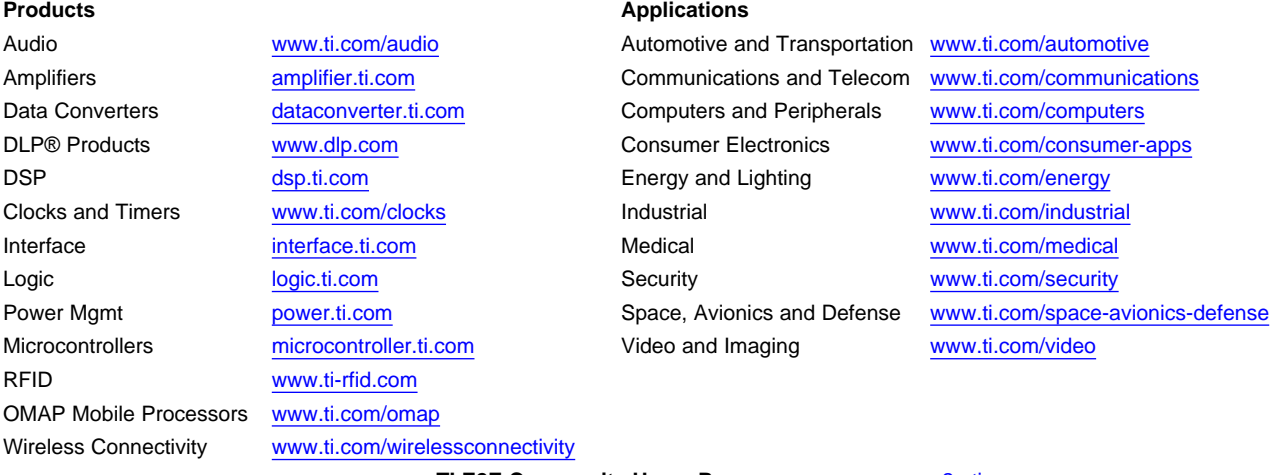

**TI E2E Community Home Page** [e2e.ti.com](http://e2e.ti.com)

Mailing Address: Texas Instruments, Post Office Box 655303, Dallas, Texas 75265 Copyright © 2012, Texas Instruments Incorporated